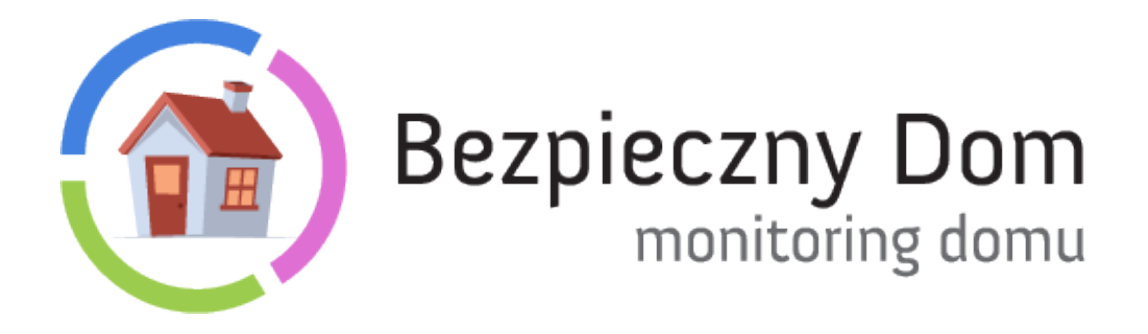

# INSTRUKCJA UŻYTKOWNIKA KAMERY BD.08

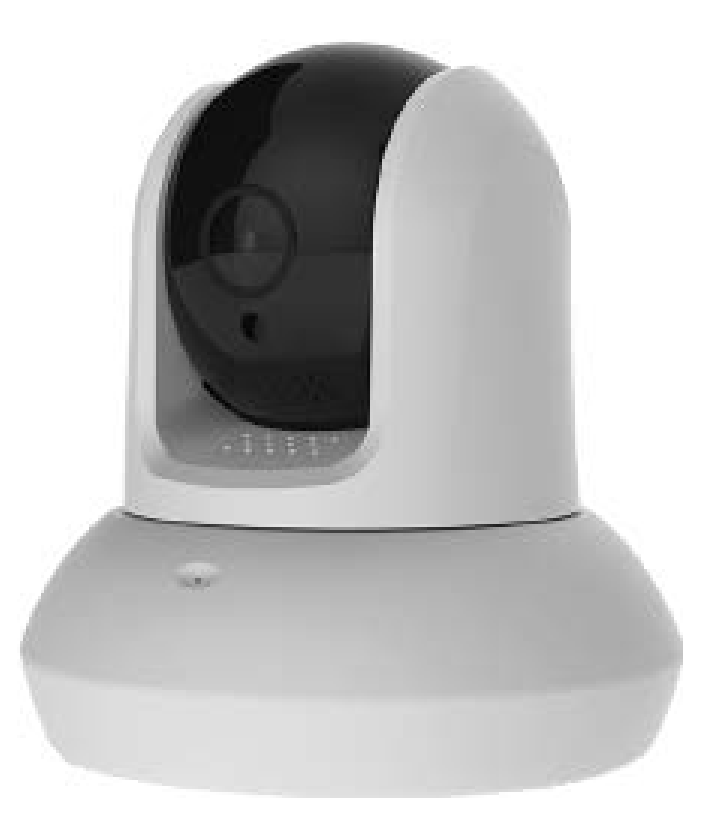

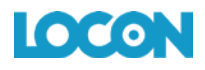

# SPIS TREŚCI

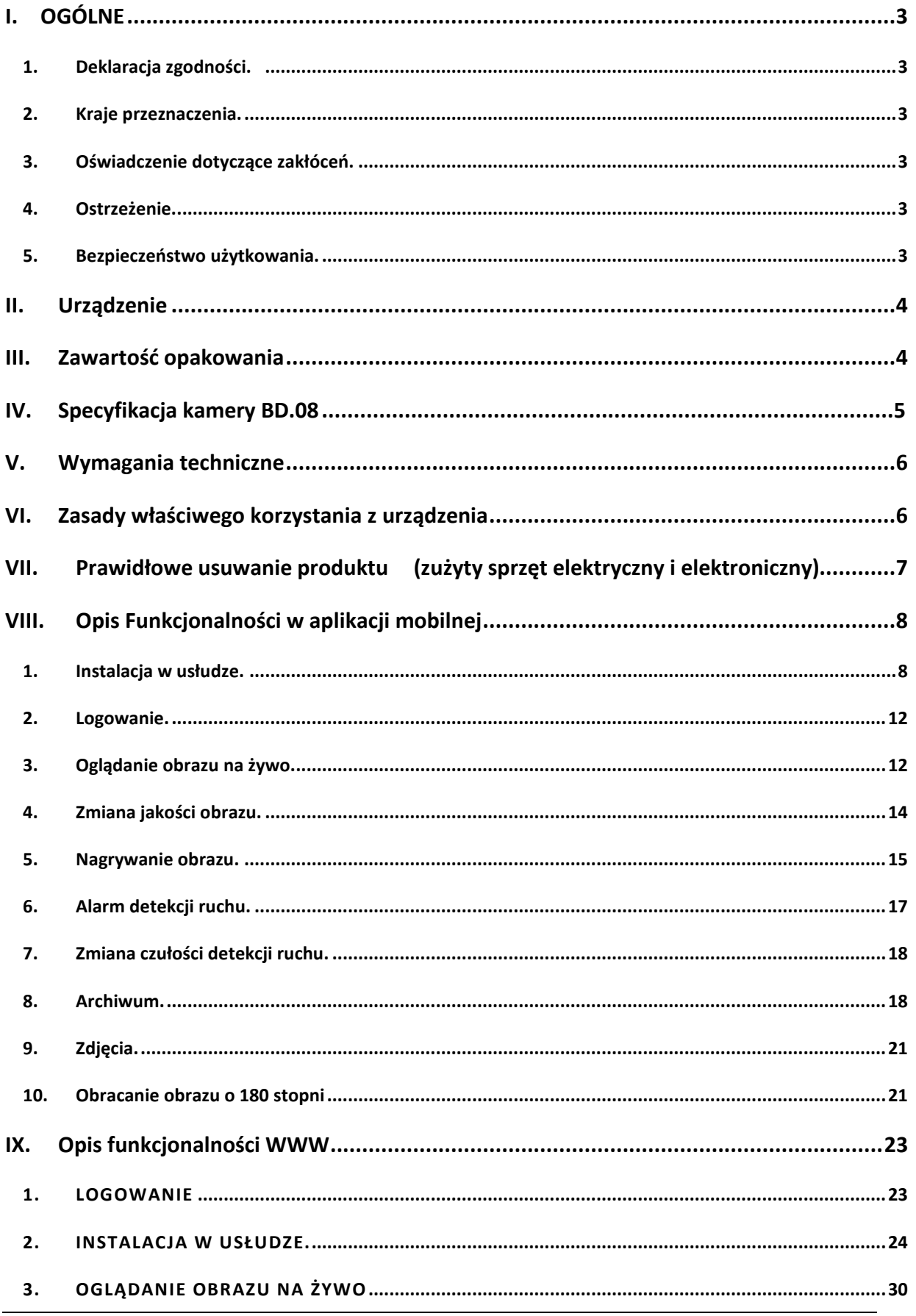

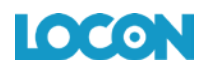

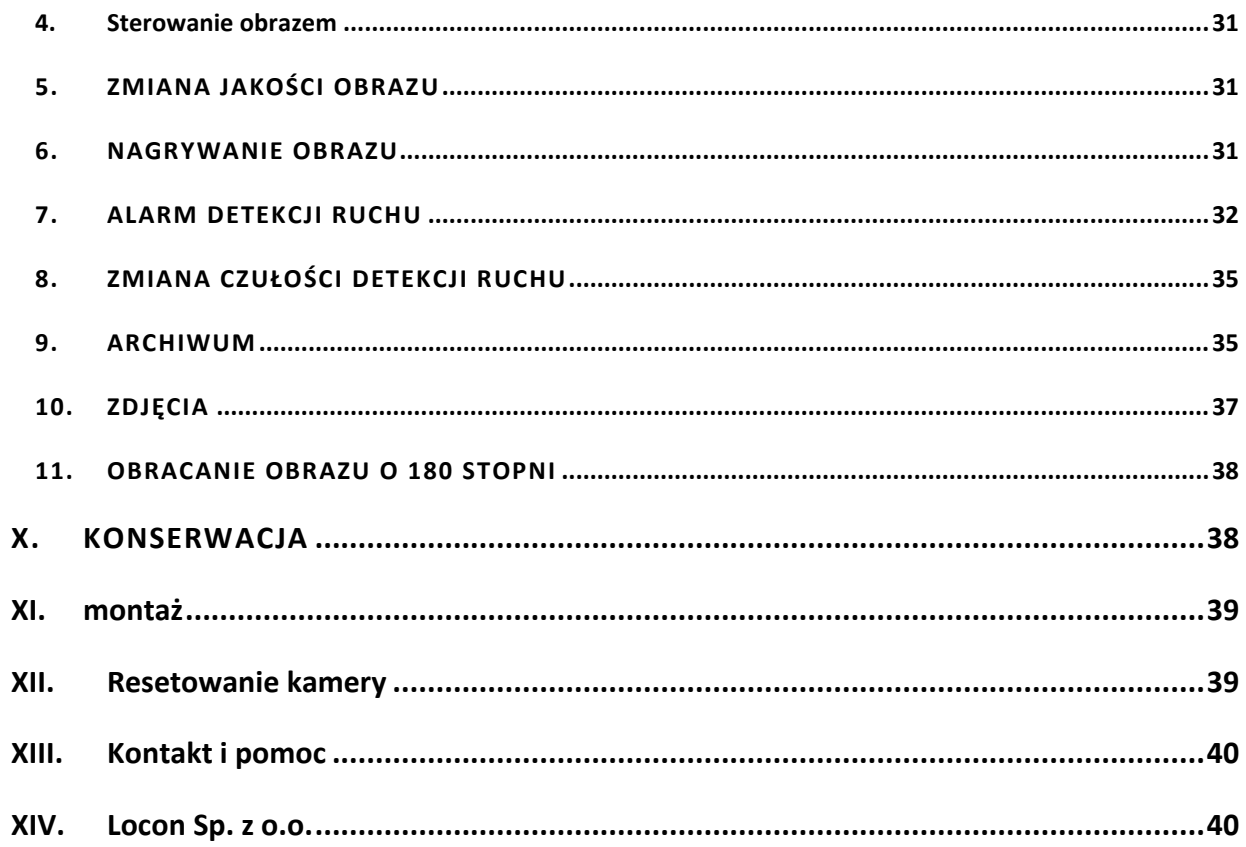

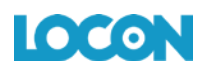

# <span id="page-3-0"></span>**I. OGÓLNE**

#### <span id="page-3-1"></span>1. DEKLARACJA ZGODNOŚCI.

Produkt jest zgodny z wymaganiami wynikającymi z dyrektywy europejskiej dla urządzeń radiowych, terminali telekomunikacyjnych oraz ich wzajemnego rozpoznawania i zgodności EN 60950-1:2006+A11:2009+A1:2010+A12:2011+A2:2013 EN 62311:2008 EN 301 489-1 V2.1.1:2017 EN 301 489-17 V3.1.1:2017 EN 300 328 V2.2.1:2016 EN 1122:2001 EPA3050B:1996 EPA3052:1996 EPA3060A EPA7196 EPA3540C EPA8270C

Niniejszy produkt spełnia zasadnicze wymagania dyrektywy kompatybilności elektromagnetycznej 2014/30/EU oraz dyrektywy RoHS 2011/65/EU.

#### <span id="page-3-2"></span>2. KRAJE PRZEZNACZENIA.

Produkt jest przeznaczony do użytkowania na terenie Polski.

#### <span id="page-3-3"></span>3. OŚWIADCZENIE DOTYCZĄCE ZAKŁÓCEŃ.

Urządzenie generuje i odbiera fale o częstotliwościach radiowych. Instalacja niezgodna z podanymi w instrukcji zaleceniami, może powodować zakłócenia w komunikacji radiowej i spowodować pracę urządzenia niezgodną z przepisami prawa.

#### <span id="page-3-4"></span>4. OSTRZEŻENIE.

Należy zapewnić bezpieczne warunki pracy urządzenia (opisane w pkt. X KONSERWACJA). Dokonanie przez użytkownika jakichkolwiek własnych zmian w urządzeniu może spowodować utratę możliwości jego legalnego użytkowania.

#### <span id="page-3-5"></span>5. BEZPIECZEŃSTWO UŻYTKOWANIA.

Urządzenie zostało zaprojektowane i wyprodukowane z najwyższą starannością o bezpieczeństwo osób instalujących i użytkujących. Dla zapewnienia bezpieczeństwa pracy, należy stosować się do wszelkich wskazań zawartych w tej instrukcji, jak i instrukcjach obsługi urządzeń towarzyszących (np. komputera PC).

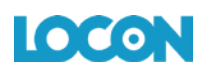

# <span id="page-4-0"></span>**II. URZĄDZENIE**

Kamera BD.08 jest bezprzewodową kamerą WI-FI przeznaczoną do użytkowania wewnątrz budynków, umożliwiającą oglądanie obrazu z kamery w dowolnym miejscu i czasie, z wykorzystaniem Internetu. Urządzenie jest integralną częścią usług dostarczanych przez firmę Locon Sp. z o.o.. Użytkownik może uzyskać dostęp do obrazu z kamery poprzez urządzenie mobilne (smartfon, tablet) z dostępem do Internetu i zainstalowaną aplikacją mobilną lub komputer z dostępem do Internetu poprzez stronę WWW.

Kamera komunikuje się z serwerem Locon, a szyfrowanie stosowane w komunikacji pomiędzy kamerą i użytkownikiem oraz nagrań zapisanych na serwerze, gwarantuje pełne bezpieczeństwo i uniemożliwia dostęp do obrazu osobom trzecim. Ponieważ nagrania z kamery zapisywane są na serwerze, użytkownik ma do nich dostęp nawet w przypadku kradzieży lub zniszczenia kamery, na przykład w wyniku włamania.

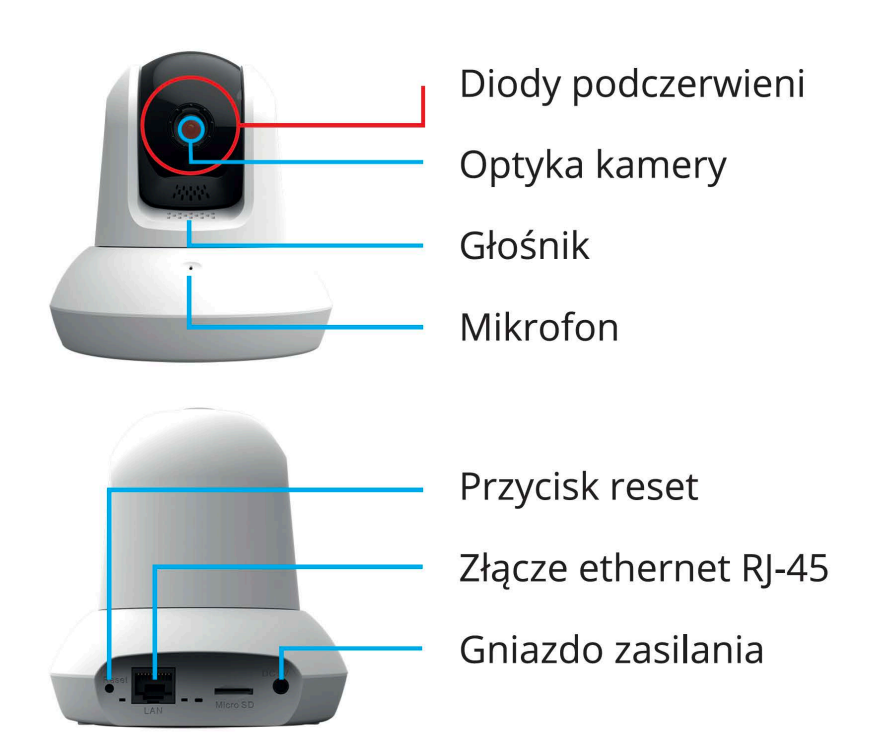

*Rys. 1: Wygląd zewnętrzny kamery*

# <span id="page-4-1"></span>**III. ZAWARTOŚĆ OPAKOWANIA**

Opakowanie kamery Bezpieczny Dom/Firma zawiera:

A. Kamerę Bezpieczny Dom.

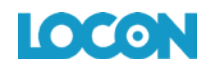

- B. Zasilacz.
- C. Uchwyt montażowy do kamery.
- D. Kabel sieciowy.
- E. Skróconą Instrukcję Obsługi.
- F. Śrubki do przykręcenia uchwytu montażowego do podłoża.

# <span id="page-5-0"></span>**IV. SPECYFIKACJA KAMERY BD.08**

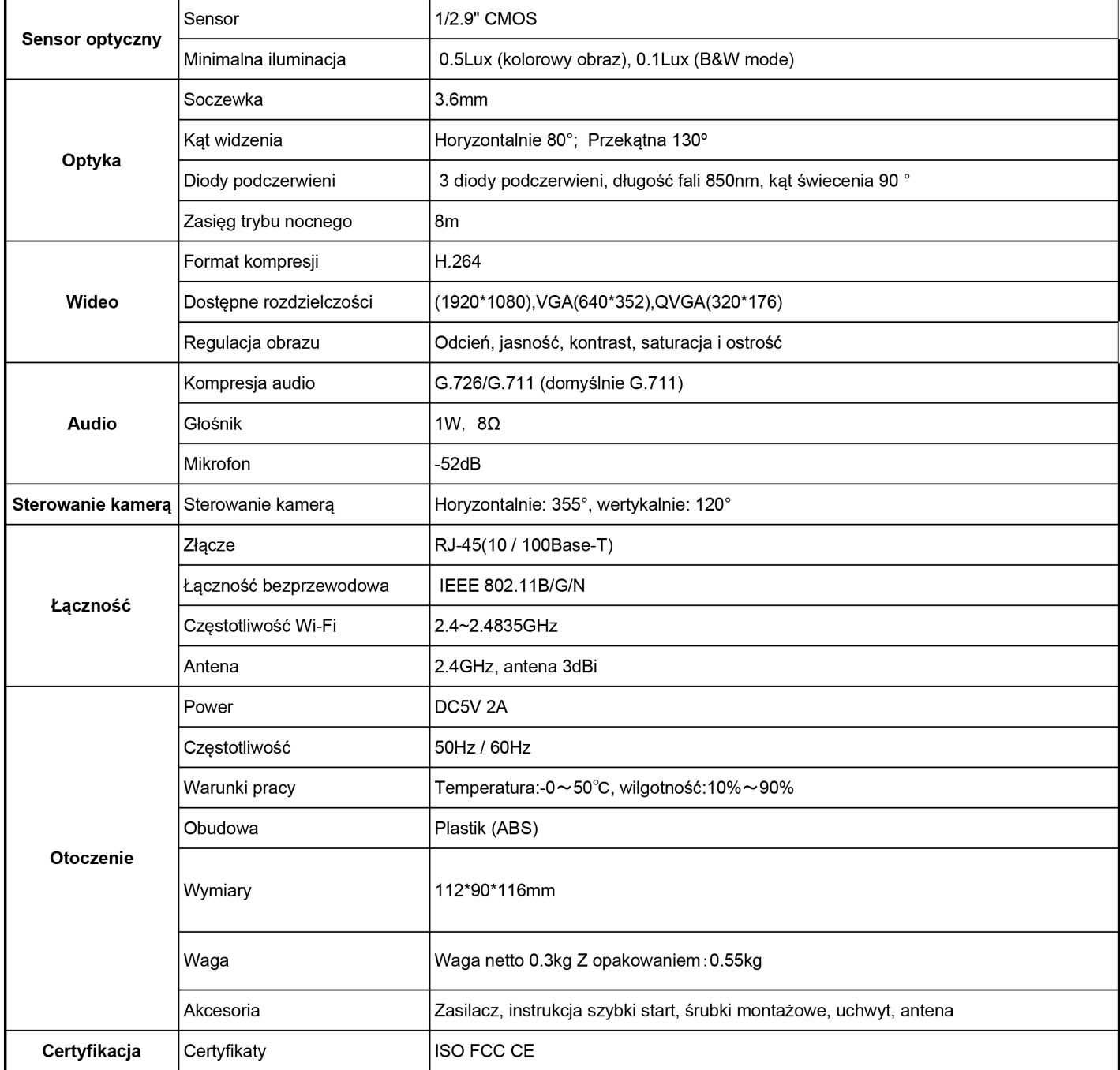

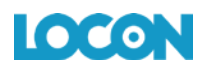

### <span id="page-6-0"></span>**V. WYMAGANIA I PARAMETRY TECHNICZNE**

Do poprawnego działania kamery potrzeby jest prąd i połączenie z Internetem. Urządzenie najlepiej połączyć z siecią przez router z włączoną funkcją DHCP.

Obraz z kamery możesz oglądać na komputerze z następującymi przeglądarkami:

- A. Internet Explorer minimum w wersji 7,
- B. Mozilla Firefox minimum w wersji 2,
- C. Opera minimum w wersji 9,
- D. Safari minimum w wersji 3.1,
- E. Google Chrome.
	- lub na smartfonie z jednym z następujących systemów operacyjnych:
		- Android,
		- $\blacksquare$  iOS.

#### Uwaga I:

Do poprawnego działania Kamery jest konieczny dostęp do Internetu o dwukierunkowej przepływności 512/512Mb oraz dostępność portów z zakresu od 22 000 do 40 000 UDP/CCP.

#### <span id="page-6-1"></span>**VI. WŁAŚCIWEGO KORZYSTANIA Z URZĄDZENIA**

- A. Miejsce umieszczenia kamery jest bardzo istotne, należy pamiętać by nic nie zasłaniało obiektywu oraz by zakres jego widzenia był jak najszerszy.
- B. Pamiętaj, że możesz swobodnie (355° w poziomie i 120° w pionie) poruszać obiektywem kamery, nie zawsze więc gdy chcesz zmienić obserwowaną przestrzeń, musisz ją przestawiać w inne miejsce.
- C. Obiektyw kamery nie powinien być narażony na bezpośredni kontakt ze strumieniem świetlnym, może to spowodować obniżenie widoczności obrazu, a w przypadku światła słonecznego również uszkodzenie matrycy CCD urządzenia.
- D. Należy zachować wszelkie zasady bezpieczeństwa użytkowania urządzeń elektrycznych, w tym w szczególności nie wsuwać w urządzenie żadnych metalowych przedmiotów i dokonywać innych działań, które narażają użytkownika na działanie prądu elektrycznego.
- E. Ustawianie kamery w pobliżu roślin niesie za sobą możliwość zalania jej wodą, a to nie tylko ją uszkodzi, ale również złamie postanowienia gwarancji! Kamera nie powinna znajdować się w miejscu o dużej wilgotności i/lub zakurzeniu.
- F. Choć opływowe kształty kamery mogą sugerować jej odporność na upadki, pamiętaj, że jest to urządzenie elektryczne z precyzyjnym układem optycznym i elektronicznym, więc należy się nim posługiwać ostrożnie.

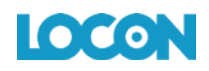

- G. Pamiętaj, że kamera nie jest przystosowana do działania poza budynkami, wystawianie jej na działanie czynników atmosferycznych doprowadzi do jej zniszczenia.
- H. Produkt jest zgodny z przepisami dotyczącymi bezpieczeństwa użytkowania urządzeń elektrycznych oraz radiowych.
- I. Należy używać zasilacza dostarczonego wraz z produktem. Użycie innego zasilacza może uszkodzić produkt.
- J. Produkt jest przeznaczony do użytkowania w środowisku o temperaturze pomiędzy 0°C a 50°C oraz o wilgotności od 10% do 90%.
- K. Należy unikać kontaktu kamery z substancjami oleistymi, parą wodną, czy innymi zabrudzeniami. Jeżeli produkt będzie miał kontakt z wodą należy niezwłocznie odłączyć go z prądu zachowując należytą ostrożność.
- L. Nie należy wystawiać produktu na nadmierne oddziaływanie słońca oraz naświetlanie, ponieważ nadmierne światło może uszkodzić sensor kamery.
- M. Nie należy samodzielnie rozmontowywać kamery oraz żadnej jej części, jak również nie należy samodzielnie dokonywać zmian w produkcie, lub w jakiekolwiek jego części oraz modyfikować oprogramowania kamery.
- N. W przypadku długotrwałego nie używania kamery, należy ją zabezpieczyć przed ewentualnymi uszkodzeniami.
- O. Kamera oraz inne dostarczone wraz z nią elementy przeznaczone są do użytkowania wewnątrz budynków. Użytkowanie kamery zewnętrznie jest niedopuszczalne i może być niebezpieczne.

#### **UWAGA!**

Powyższe wytyczne nie wyczerpują tematu prawidłowego użytkowania kamery. Korzystanie z kamery jest równoznaczne z potwierdzeniem znajomości regulaminu usługi oraz regulaminu promocji, . Poszczególne dokumenty dostępne są na stronie www usługi.

# <span id="page-7-0"></span>**VII. PRAWIDŁOWE USUWANIE PRODUKTU** (ZUŻYTY SPRZĘT ELEKTRYCZNY I ELEKTRONICZNY)

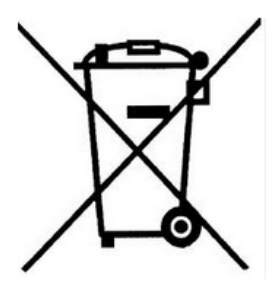

Oznaczenie umieszczone na produkcie lub w odnoszących się do niego tekstach wskazuje, że produktu po upływie okresu użytkowania nie należy usuwać z innymi odpadami pochodzącymi z gospodarstw domowych. Aby uniknąć szkodliwego wpływu na środowisko naturalne i zdrowie ludzi wskutek niekontrolowanego usuwania odpadów, prosimy o oddzielenie produktu od innego typu odpadów oraz odpowiedzialny

recykling w celu promowania ponownego użycia zasobów materialnych jako stałej praktyki. W celu uzyskania informacji na temat miejsca i sposobu bezpiecznego dla środowiska recyklingu tego produktu użytkownicy w gospodarstwach domowych powinni skontaktować się z punktem sprzedaży detalicznej, w którym dokonali zakupu produktu lub z organem władz lokalnych.

Użytkownicy w firmach powinni skontaktować się ze swoim dostawcą i sprawdzić warunki umowy zakupu. Produktu nie należy usuwać razem z innymi odpadami komercyjnymi.

# <span id="page-8-0"></span>**VIII. OPIS FUNKCJONALNOŚCI W APLIKACJI MOBILNEJ**

#### <span id="page-8-1"></span>1. INSTALACJA W USŁUDZE.

Dodawanie urządzenia z poziomu aplikacji mobilnej.

- A. Ze sklepu Google Play lub AppStore pobierz aplikację "Bezpieczny Dom" na swój telefon, za pomocą której łatwo i szybko dodasz kamerę.
- B. Zainstaluj aplikację na swoim telefonie.
- C. Włącz aplikację i zaloguj się podając swój login (numer telefonu) i hasło.
- D. Wybierz przycisk "Dodaj urządzenie".
- E. Przejdź przez cały proces dodawania kamery, wykonując przedstawione kroki:
	- a) Zeskanuj kod QR skanerem wbudowanym w aplikację. Kod znajdziesz na spodzie kamery i z boku opakowania.

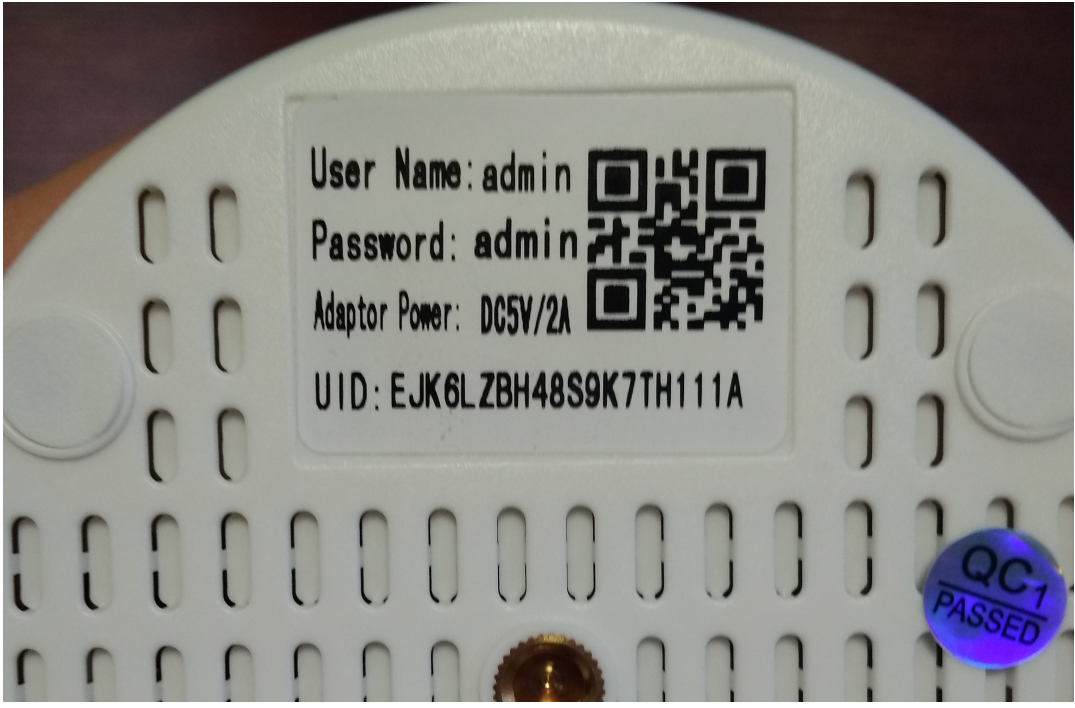

*Rys. 2. Naklejka z QR kodem na spodzie kamery.*

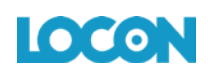

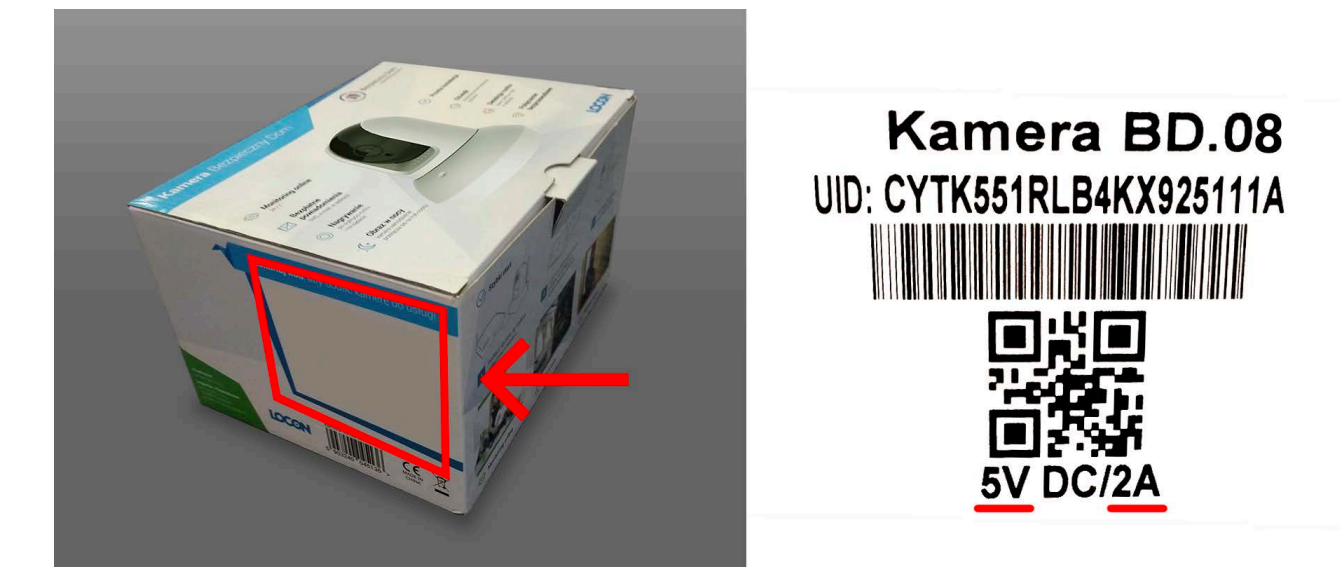

*Rys. 3. Naklejka z QR kodem z boku opakowania.* 

b) Postępuj krok po kroku, zgodnie z instrukcją wyświetlaną w aplikacji.

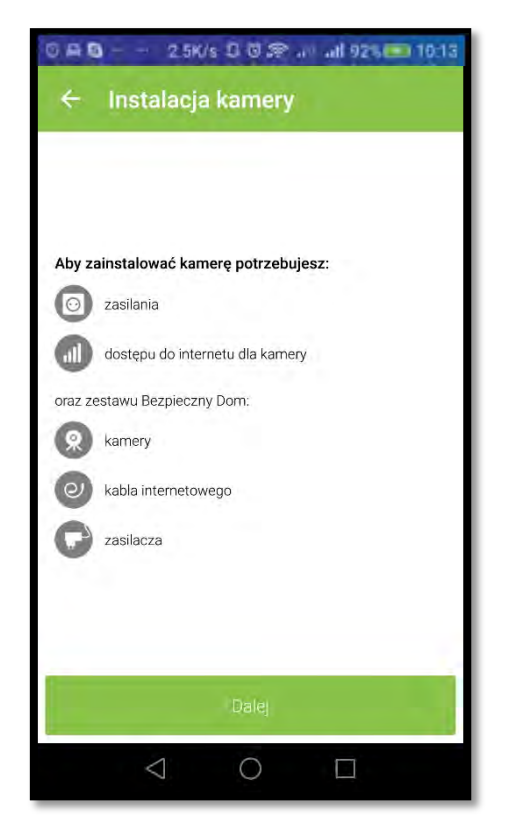

*Rys. 4: Przygotowanie do instalacji kamery Rys. 5: Podłączanie kamery do prądu*

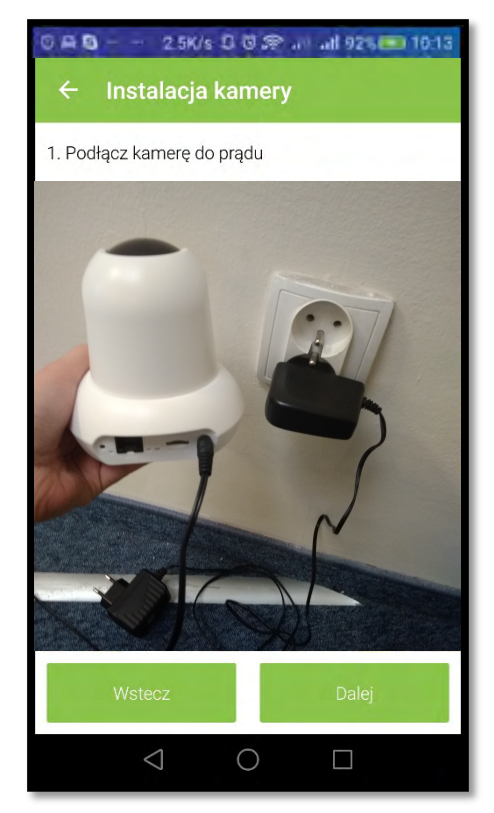

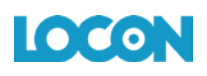

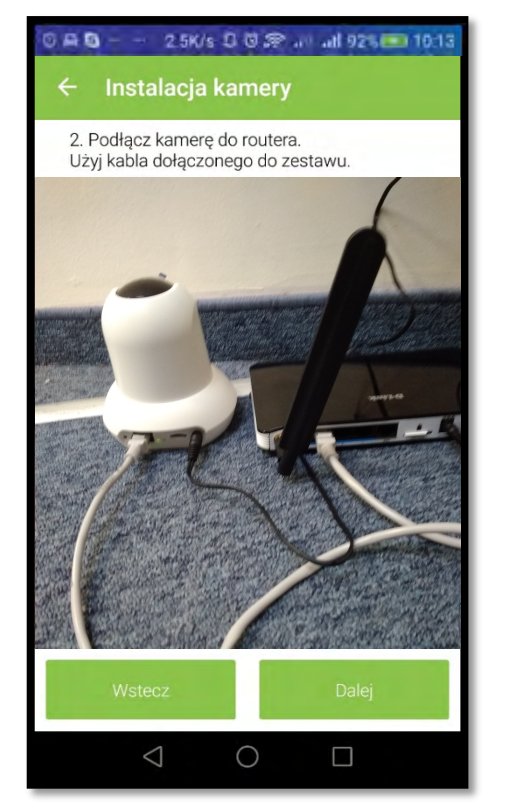

*Rys. 6: Poc Rys. 7: Wpisywanie nazwy kamery* 

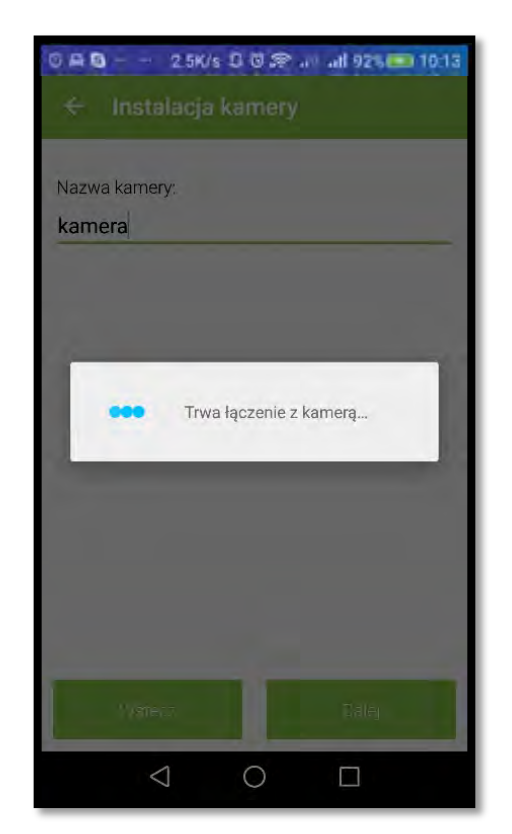

*Rys. 8: Oczekiwanie na połączenie z kamerą Rys. 9: Pomyślne podłączenie kamery*

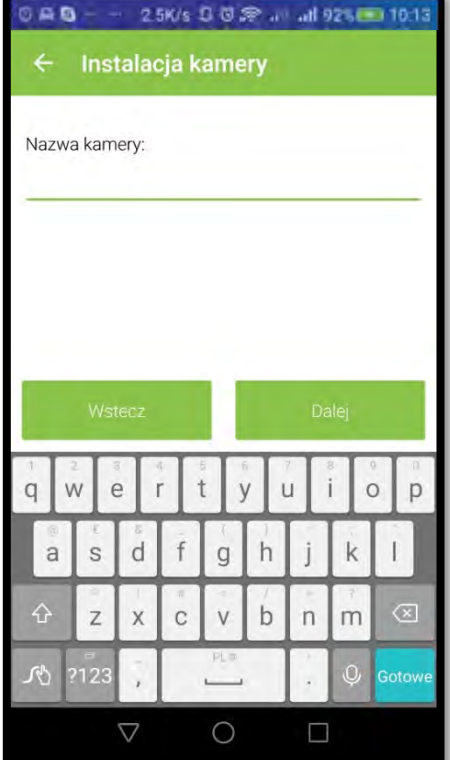

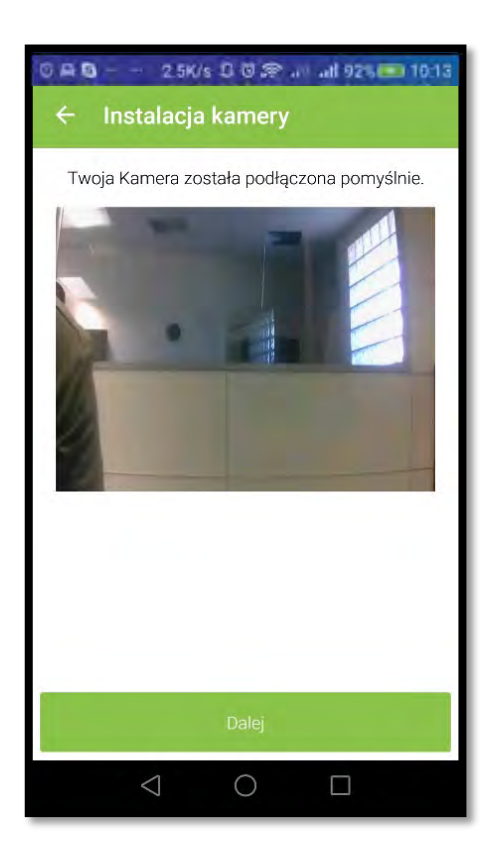

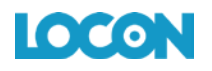

Teraz zostaniesz zapytany o to czy chcesz, aby kamera działała będąc podłączoną kablem sieciowym do Internetu czy też bezprzewodowo w sieci Wi-Fi.

Jeśli zdecydujesz się korzystać z kamery przewodowo, kamera zostanie uruchomiona ponownie i będzie gotowa do użycia.

Jeśli jednak chcesz jej używać bezprzewodowo naciśnij "Bezprzewodowo wifi" i przejdź do kolejnego etapu instalacji.

> F. Wyszukiwanie sieci Wi-Fi. Po przyciśnięciu "Bezprzewodowo wifi" kamera wyszukuje sieci w swoim zasięgu.

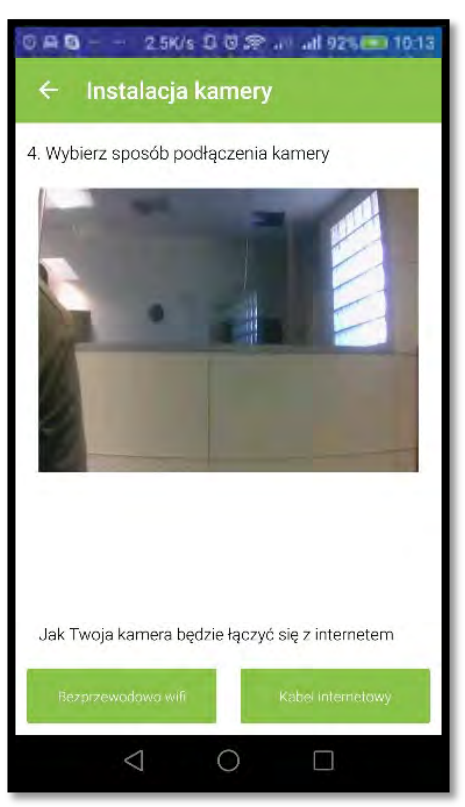

 *Rys. 10: Wybór sposobu podłączania kamery do Internetu*

G. Podłączanie kamery do sieci Wi-Fi

> Wybierz swoją sieć do której chcesz zalogować swoja kamerę, wpisz hasło i postępuj zgodnie z dalszymi instrukcjami.

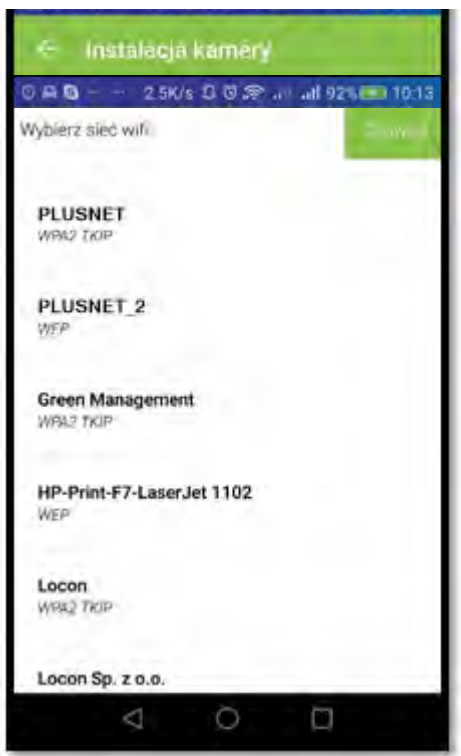

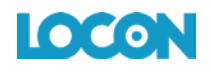

*Rys. 11: Wybór sieci Wi-Fi*

 $0A0$ - 2.5K/s D B 家 av all 92% 10:13 Instalacja kamery Gratulacje! Twoja kamera jest gotowa do użycia. Kliknij<br>"Zakończ", aby przejść do listy Twoich kamer.  $\triangle$  $\bigcirc$  $\Box$ 

*Rys. 12: Proces instalacji kamery dobiegł końca*

# <span id="page-12-0"></span>2. LOGOWANIE.

- A. Włącz aplikację i zaloguj się.
- **B.** Login to Twój numer telefonu.

H. Podłączanie kamery do sieci Wi-Fi

Po zakończeniu logowania do sieci Wi-Fi

proces instalacji zostaje zakończony.

# <span id="page-12-1"></span>3. OGLĄDANIE OBRAZU NA ŻYWO.

A. Z listy "Twoje urządzenia" wybierz kamerę z którą chcesz się połączyć.

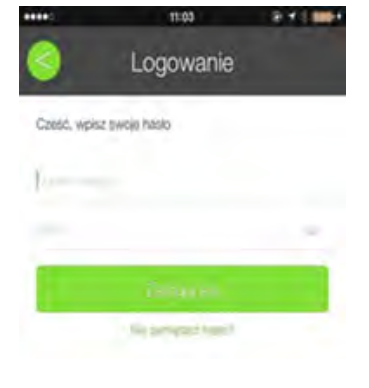

*Rys. 13: Logowanie w aplikacji*

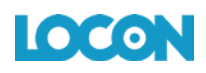

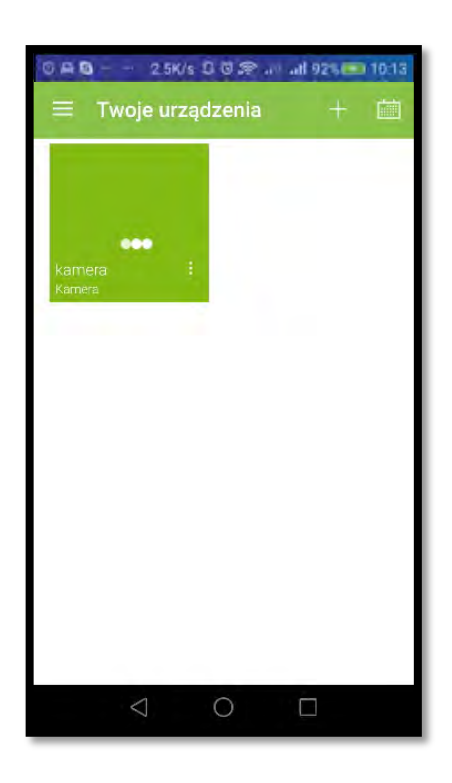

*Rys. 14: Wybór kamery*

B. Ciesz się obrazem "na żywo" z Twojego domu lub firmy.

Uwaga I:

W zależności od lokalnych warunków sieciowych (dostępu do Internetu) czas potrzebny na zestawienie połączenia z kamerą za pośrednictwem aplikacji lub strony internetowej może się wahać w granicach 10s - 45s (typowo poniżej do 25s)

Uwaga II. Jeżeli kamera oraz urządzenie mobilne z aplikacją są połączone z tą samą siecią lokalną WiFi/Ethernet, wówczas strumień wideo jest przesyłany lokalnie pomiędzy kamerą a aplikacją, bez przechodzenia przez Internet.\* Podłączenie Internetowe jest wówczas wykorzystywane jedynie do zestawienia i autoryzacji połączenia pomiędzy aplikacją (urządzeniem mobilnym), a kamerą. W przypadku podglądu "na żywo" za pośrednictwem strony www, nie zależnie od sposobu połączenia sieciowego strumień wideo zawsze przechodzi przez serwery Locon wykorzystując dostęp do Internetu.

\* W przypadku zestawienia połączenia P2P.

- C. Sterowanie obrazem
	- a) Pod obrazem z kamery znajduje się panel sterowania obrazem

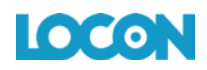

b) Strzałki kierunkowe określają, w którą stronę będzie odbywał się ruch, przyciśnij jedną z nich, aby przesunąć obraz

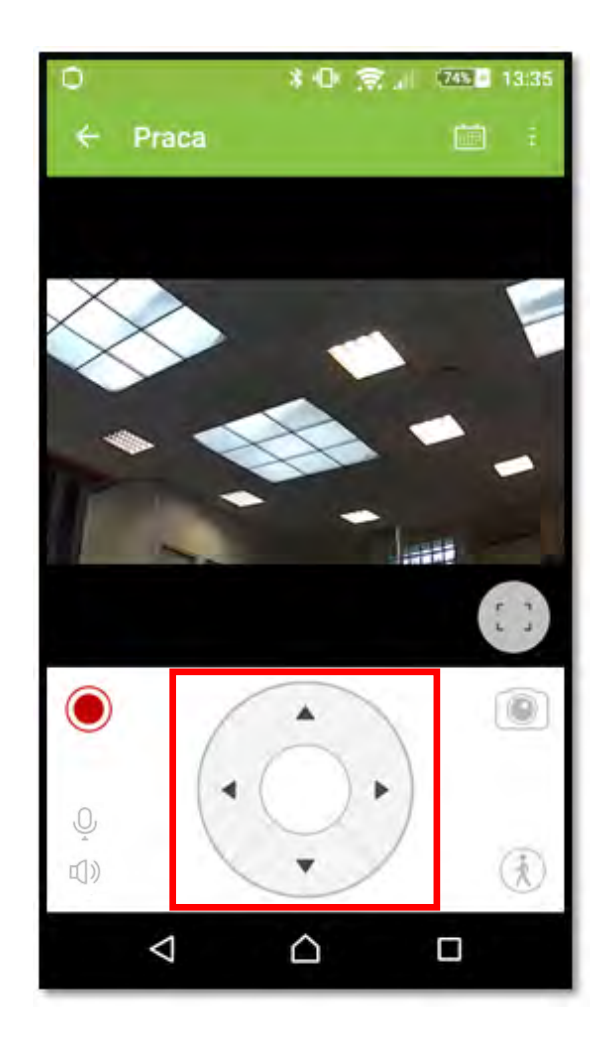

*Rys. 15: Panel sterujący obrazem w aplikacji*

# <span id="page-14-0"></span>4. ZMIANA JAKOŚCI OBRAZU.

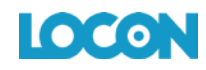

- A. Z listy "Twoje urządzenia" wybierz kamerę z którą chcesz się połączyć.
- B. W menu rozwijanym z paska bocznego wybierz "Jakość obrazu"
- C. Wybierz preferowaną jakość obrazu

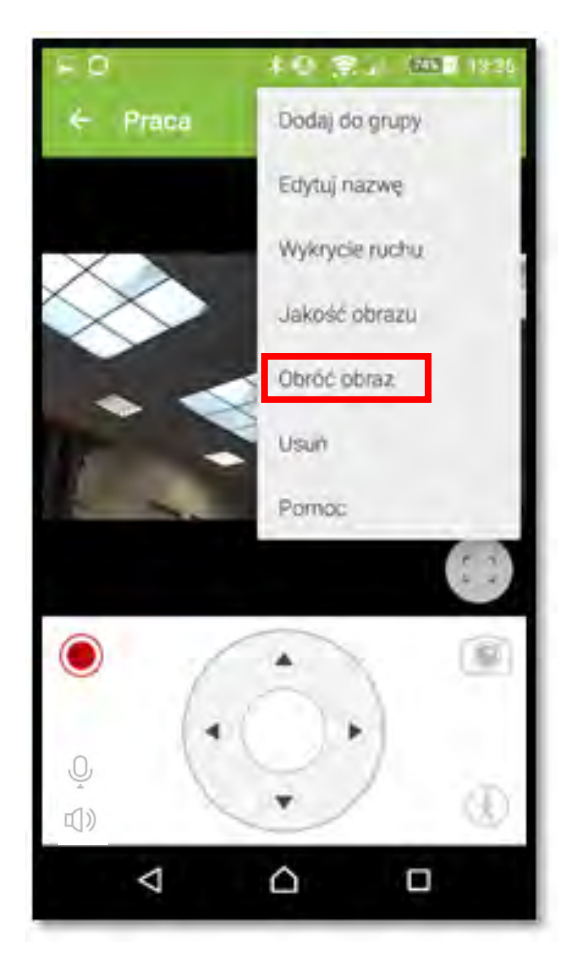

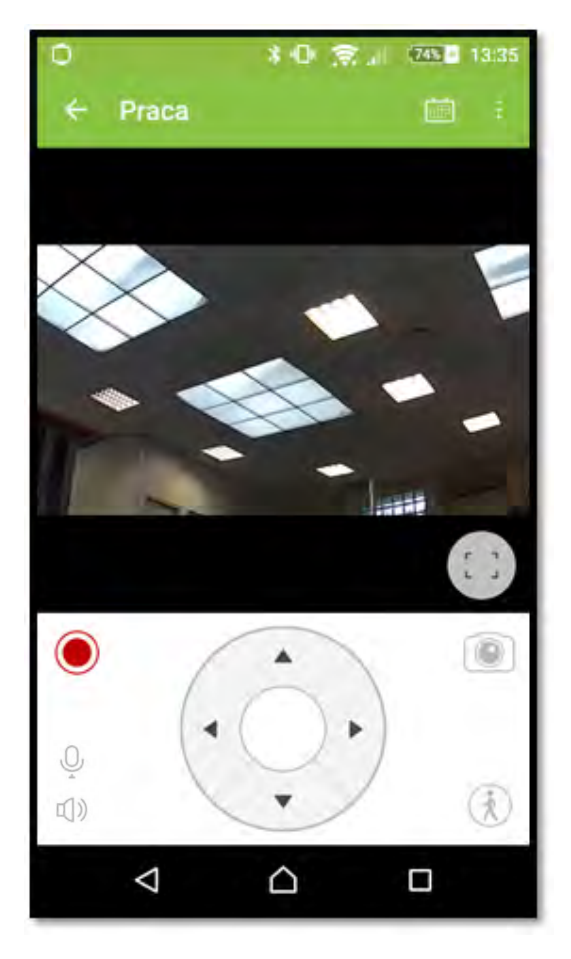

*Rys. 16: Menu boczne Rys. 17: Zmiana jakości obrazu* 

# <span id="page-15-0"></span>5. NAGRYWANIE OBRAZU.

Masz możliwość rozpocząć "nagrywanie na żądanie" z poziomu aplikacji mobilnej. Nagrania są zapisywane w chmurze, dzięki czemu masz do nich dostęp z każdego miejsca na świecie. Ilość dostępnego miejsca na nagrania oraz czas ich przechowywania w chmurze zależą od wykupionej usługi. W czasie kiedy nagrania są dostępne w chmurze, możesz pobrać i zapisać je na własnym dysku.

**UWAGA: Po upływie określonego w wykupionej usłudze czasu przechowywania, nagrania są usuwane i nie ma możliwości ich odzyskania.** 

Filmiki nagrywają się w interwałach czasowych do 60 sekund (jeżeli nagranie rozpoczęło się automatycznie na skutek wykrycia ruchu) lub według wykupionej usługi (jeżeli nagranie

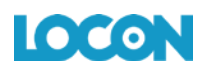

rozpoczęło się po wybraniu opcji "nagranie na żądanie" – opisywany przypadek), dzięki temu łatwiej będzie ci pobrać je z naszego serwera. Aby rozpocząć nagrywanie na żądanie:

- A. Z listy "Twoje urządzenia" wybierz kamerę z którą chcesz się połączyć.
- B. Pod obrazem z kamery znajduje się figura koła, naciskając ją rozpoczniesz nagrywanie.
- C. Jeśli trwa nagrywanie figura koła będzie migać.

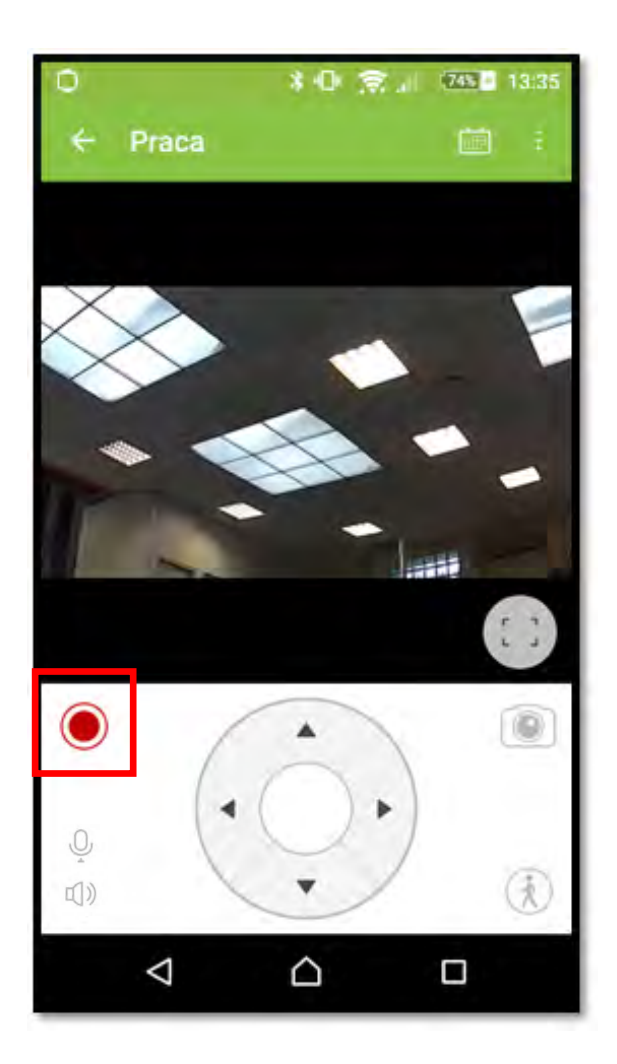

*Rys. 18: Włączanie funkcji nagrywania w aplikacji*

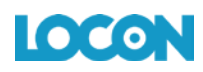

#### <span id="page-17-0"></span>6. ALARM DETEKCJI RUCHU.

Dzięki funkcji alarmów możesz ustawić czas w jakim kamera będzie wykrywała ruch i w razie jego wykrycia, powiadomi Cię o tym poprzez sms, email lub notyfikację w aplikacji mobilnej oraz rozpocznie nagrywanie obrazu. Urządzenie monitoruje pomieszczenie w czasie rzeczywistym ("realtime") i po wykryciu ruchu rozpoczyna nagrywanie do 60 sekund. Jeśli nadal wykrywa ruch, nagranie jest kontynuowane i zapisywany jest kolejny plik o długości trwania do 60 sekund. Użytkownik otrzymuje alert z informacja o wykryciu ruchu w monitorowanym pomieszczeniu w aplikacji, sms-em i e-mailem (jeśli taką funkcja została wybrana w ustawieniach).

- A. Z listy "Twoje urządzenia" wybierz kamerę z którą chcesz się połączyć.
- B. Naciśnij ikonę aktywacji alarmu ikona podświetli się.
- C. Alarm został aktywowany, gdy będziesz chciał go wyłączyć, naciśnij przycisk ponownie.

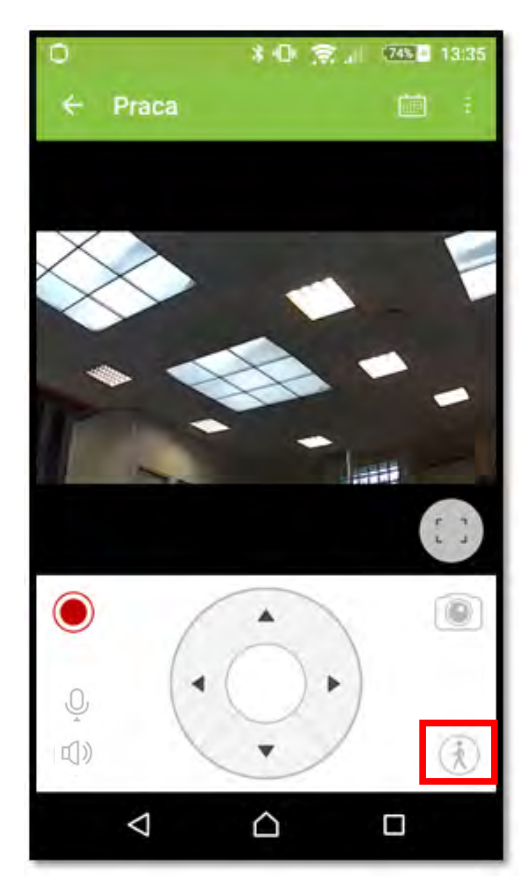

*Rys. 19: Aktywacja alarmu w aplikacji*

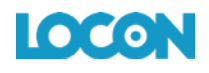

#### <span id="page-18-0"></span>7. ZMIANA CZUŁOŚCI DETEKCJI RUCHU.

- A. Z listy "Twoje urządzenia" wybierz kamerę z którą chcesz się połączyć.
- B. W menu rozwijanym z paska bocznego wybierz "Wykrycie ruchu".
- C. Czułość detekcji ruchu dostosuj do swoich potrzeb za pomocą suwaka i "Zapisz"

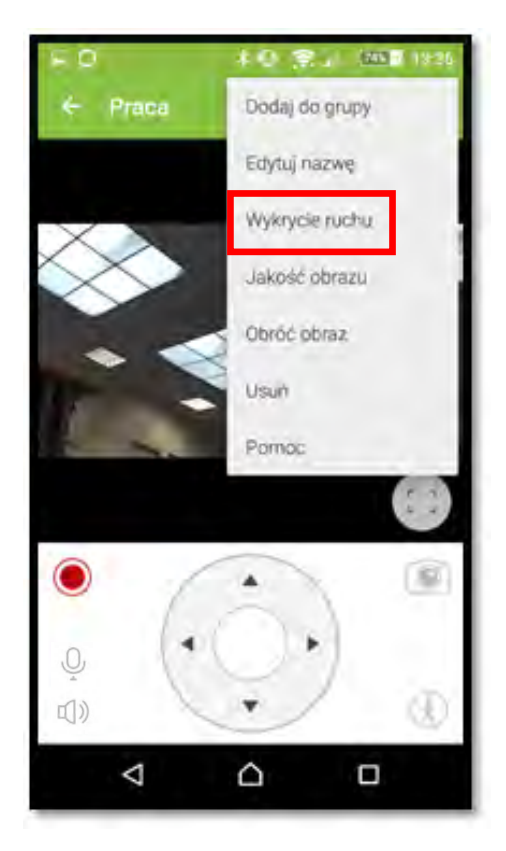

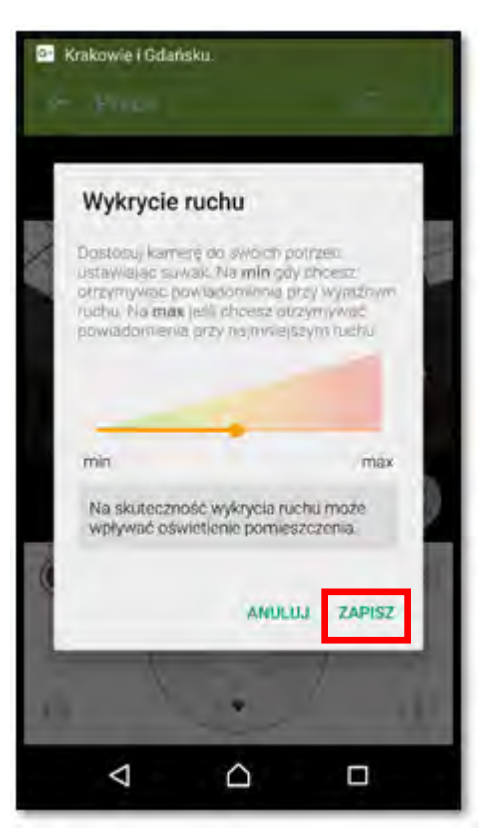

*Rys. 20: Menu boczne Rys. 21: Zmiana czułości detekcji ruchu* 

#### <span id="page-18-1"></span>8. ARCHIWUM.

- A. Z listy "Twoje urządzenia" wybierz kamerę z którą chcesz się połączyć.
- B. Naciśnij przycisk historii.
- C. Na ekranie pojawi się lista nagrań.

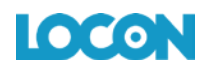

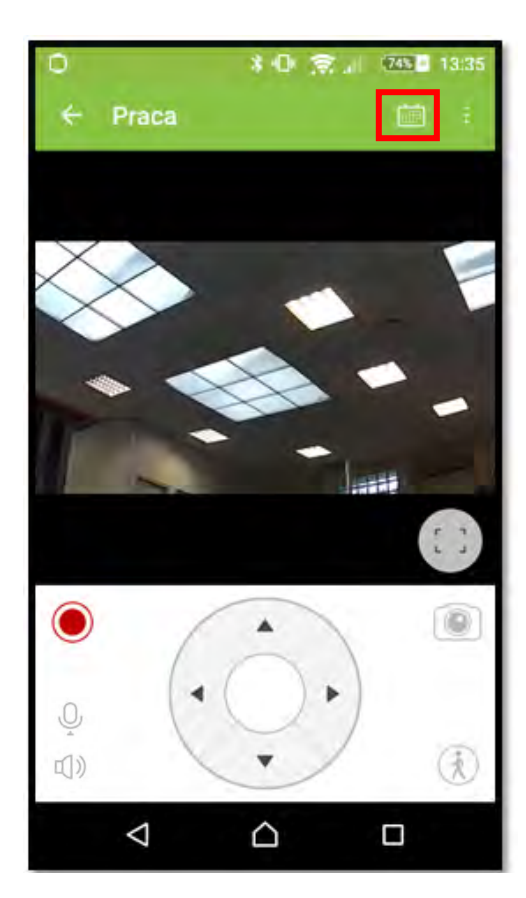

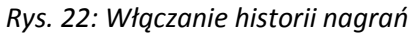

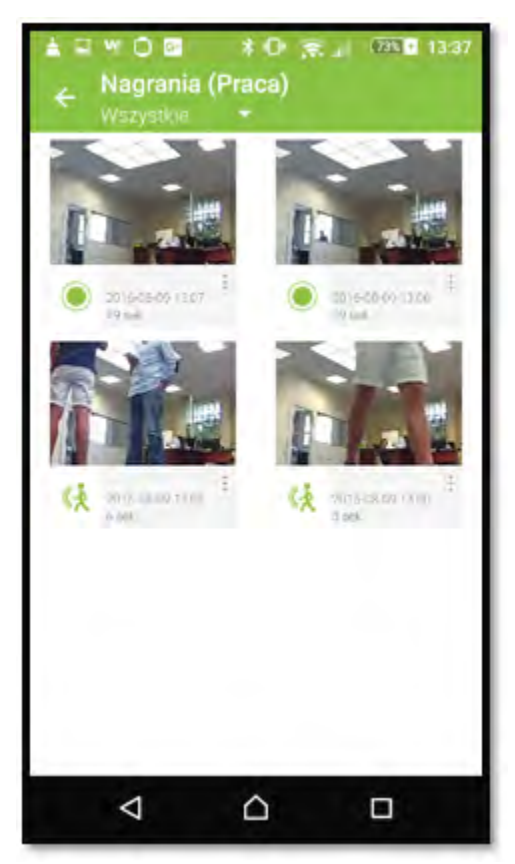

*Rys. 23: Widok historii nagrań* 

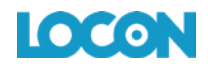

D. Znajdziesz tu informację o źródle nagrania (na żądanie czy w wyniku alarmu) oraz podstawowe dane pliku.

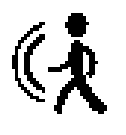

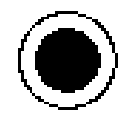

*Rys. 24: Ikona nagrania z alarmu Rys. 25: Ikona nagrania na żądanie*

- C. Naciśnij zdjęcie z nagrania lub ikonę informacji o źródle nagrania aby je odtworzyć.
- D. Naciśnij przycisk "opcje" (trzy kropki) żeby móc zmieniać nazwę nagrania, pobrać nagranie lub usunąć je z archiwum.

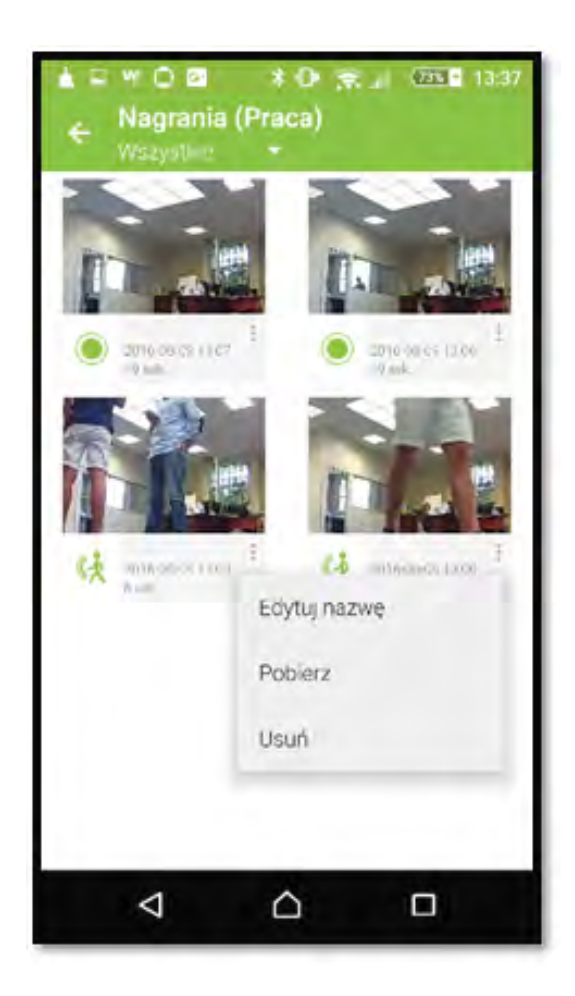

*Rys. 26: Widok menu opcji*

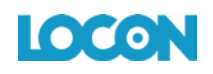

# <span id="page-21-0"></span>9. ZDJĘCIA

- A. Z listy "Twoje urządzenia" wybierz kamerę z którą chcesz się połączyć.
- B. Pod obrazem z kamery znajduje się ikona aparatu, naciśnij ją.
- C. Zdjęcie zostało zapisane na Twojej karcie pamięci.

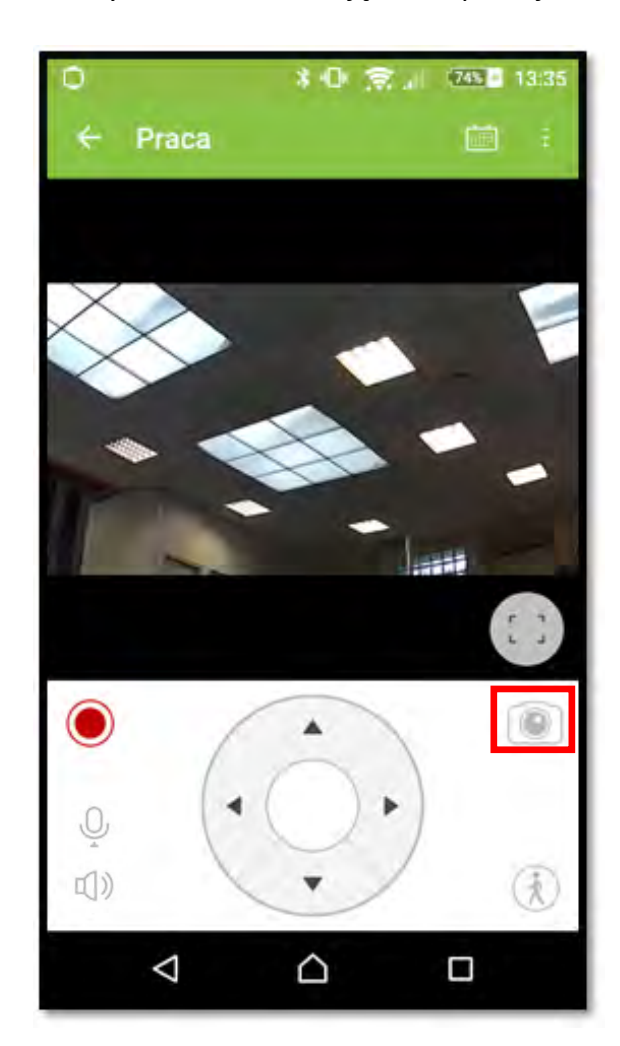

#### *Rys. 27: Robienie zdjęcia w aplikacji*

# <span id="page-21-1"></span>10. OBRACANIE OBRAZU O 180 STOPNI

Ta funkcja jest przydatna gdy chcesz zwiększyć zasięg pola widzenia kamery mocując ją np. do sufitu. Obróć obraz, aby nadal widzieć go we właściwej perspektywie.

- A. Z listy "Twoje urządzenia" wybierz kamerę z którą chcesz się połączyć.
- B. W menu rozwijanym z paska bocznego wybierz "Obróć obraz".

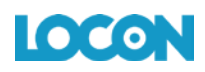

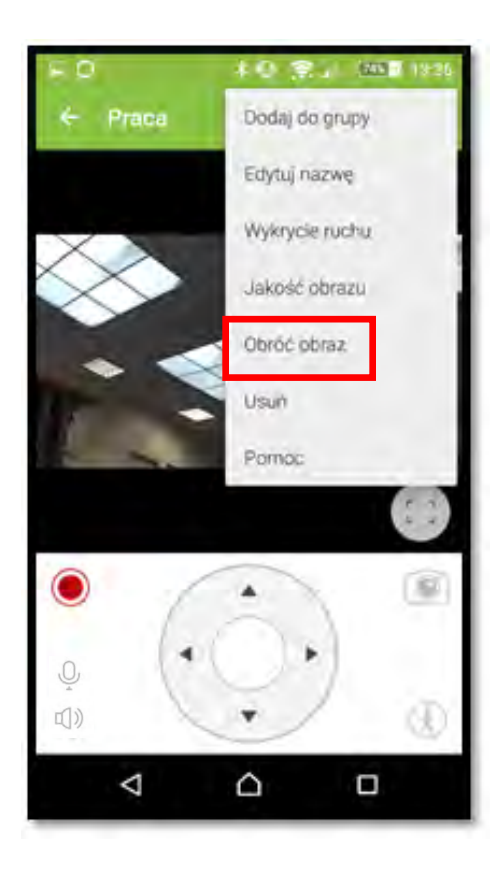

*Rys. 28: Obracanie obrazu w aplikacji*

#### **DWUSTRONNA KOMUNIKACJA GŁOSOWA**

W aplikacji mobilnej na smartfonie możesz włączyć dźwięk (podglądu obrazu wraz z dźwiękiem) oraz dwustronną komunikację głosową. Za pomocą jednego przycisku w aplikacji mobilnej możesz komunikować się z Bliskimi znajdującymi się w pobliżu kamery. Bliscy słyszą co do nich mówisz dzięki głośnikom wbudowanym w kamerę.

# **LOCON**

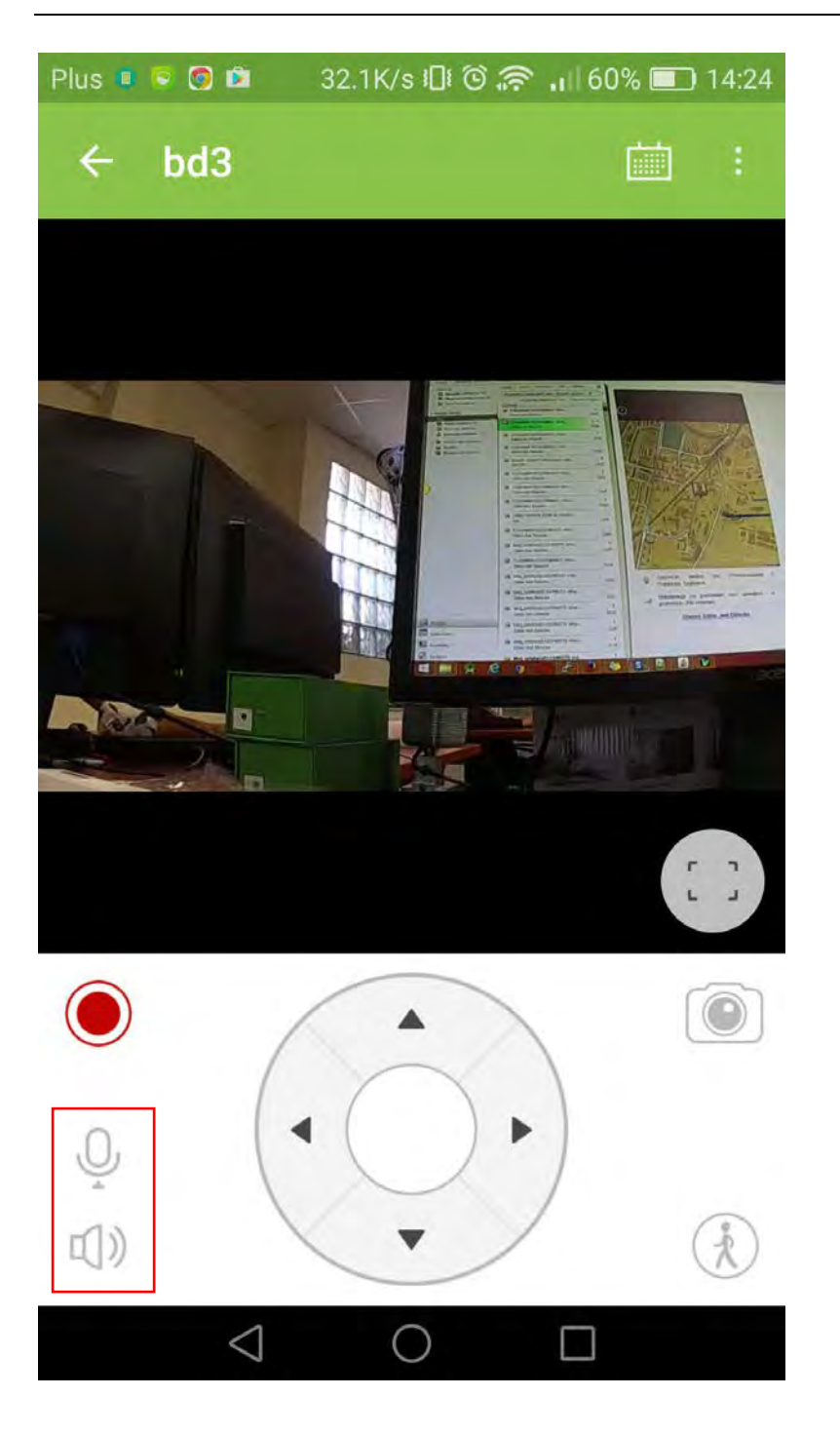

# <span id="page-23-0"></span>**IX. OPIS FUNKCJONALNOŚCI WWW**

#### <span id="page-23-1"></span>1. LOGOWANIE

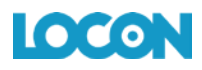

Zaloguj się wchodząc na stronę http://bezpiecznydom.pl/pakiety-plus/  $\rightarrow$  zaloguj się

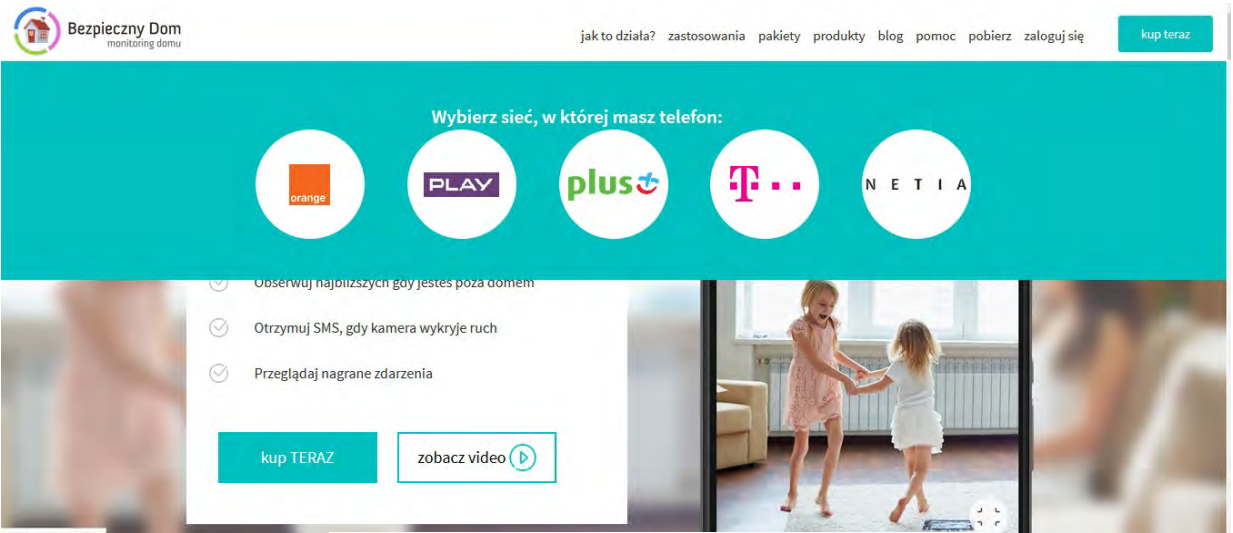

*Rys. 29: Logowanie na stronie usługi*

# <span id="page-24-0"></span>2. INSTALACJA W USŁUDZE.

- A. Zaloguj się poprzez stronę [www.bezpiecznydom.pl](http://www.orange.okonadom.pl/).
- B. Z zakładki "Moje kamery" wybierz "Dodaj kamerę".

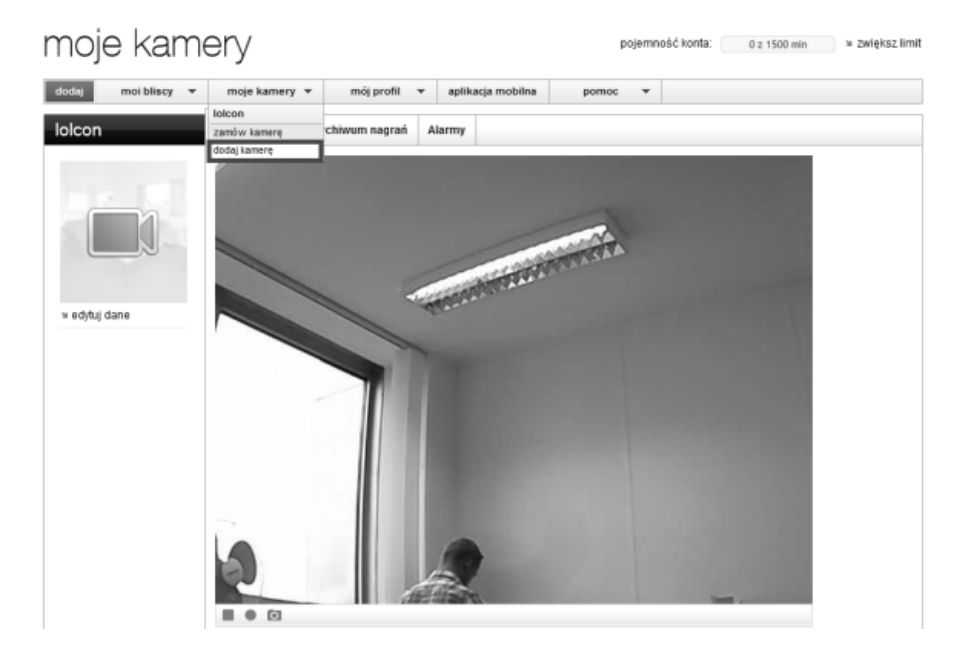

*Rys. 30: Dodawanie kamery*

C. Wybierz rodzaj posiadanej przez Ciebie kamery:

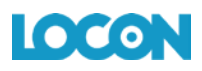

Wybierz rodzaj kamery, która chcesz dodać do serwisu:

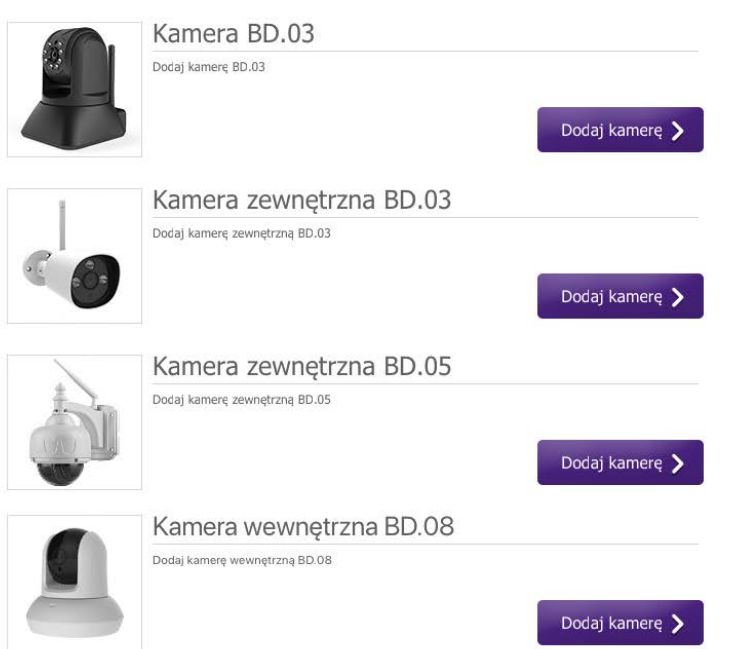

D. Naciśnij "przejdź" przy "konfigurator kamery H.264":

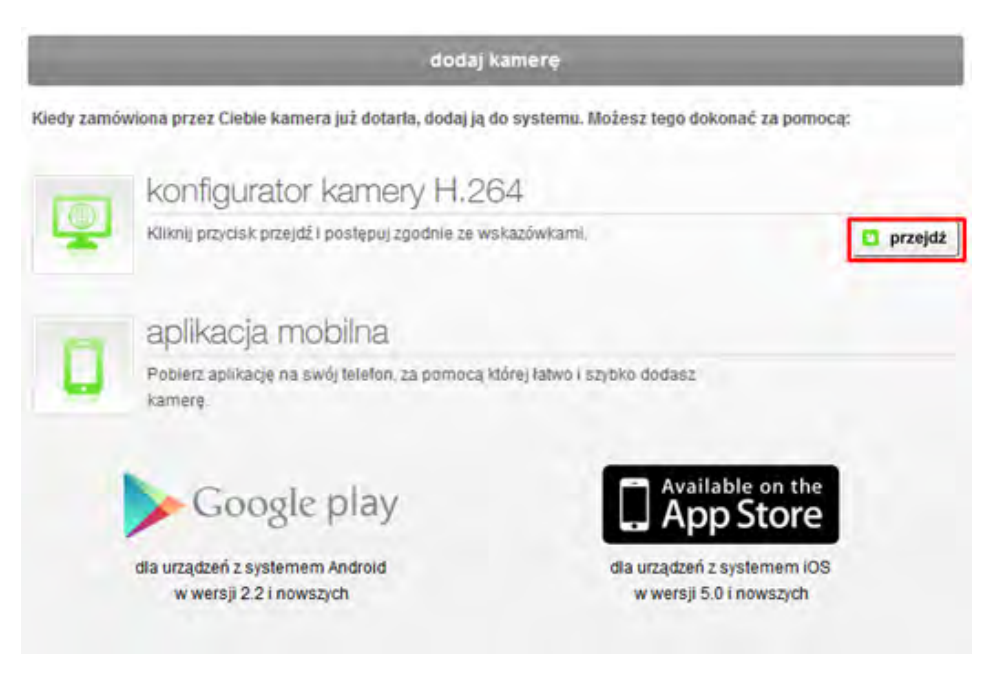

*Rys. 32: Przejście do instalatora*

E. Przejdź przez poszczególne kroki instrukcji, czytając i wykonując polecenia wyświetlane na stronie:

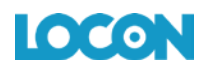

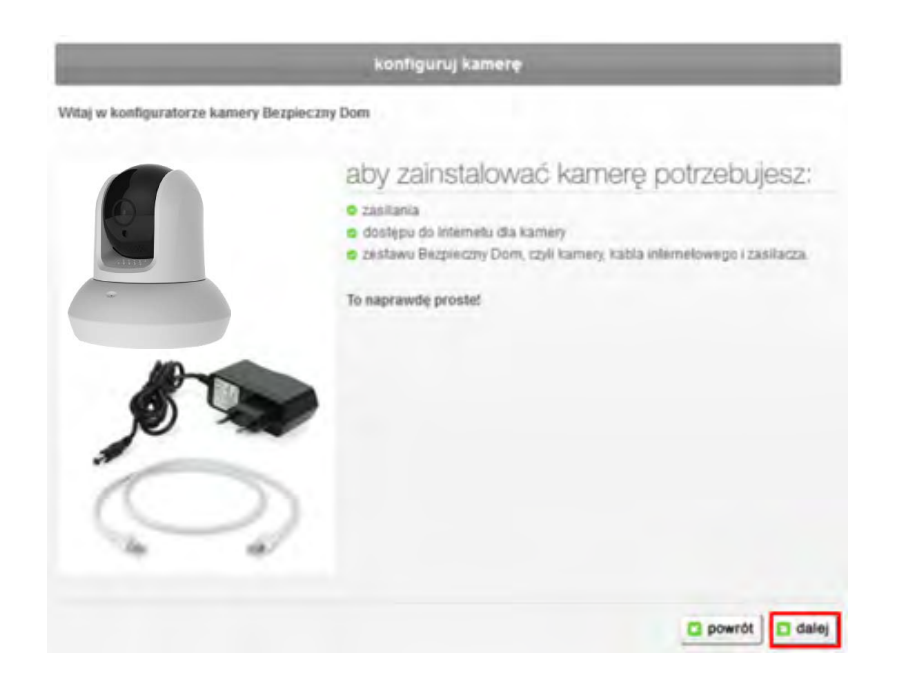

*Rys. 33: Przygotowanie do dodania kamery*

|                         | konfiguruj kamerę                                   |                                                       |                                      |                                 |
|-------------------------|-----------------------------------------------------|-------------------------------------------------------|--------------------------------------|---------------------------------|
| Podłącz kamerę do prądu | krok <sub>1</sub><br>podłączenie<br>kamery do prądu | <b>COMPANY</b><br>podłączenie<br>kamery do<br>routera | 1.12.1<br>uzupełnienie<br>formularza | sposób<br>podłaczenia<br>kamery |
|                         |                                                     | podłącz kamerę do prądu                               |                                      |                                 |
|                         |                                                     | Użyj zasilacza dołączonego do zestawu.                |                                      |                                 |
|                         | ⊛                                                   | Po wykonaniu tej czynności naciśnij przycisk Dalej.   |                                      |                                 |
|                         |                                                     |                                                       |                                      | <b>B</b> powrót<br>dalei        |

*Rys. 34. Podłączenie kamery do prądu*

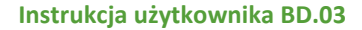

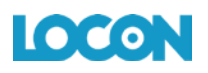

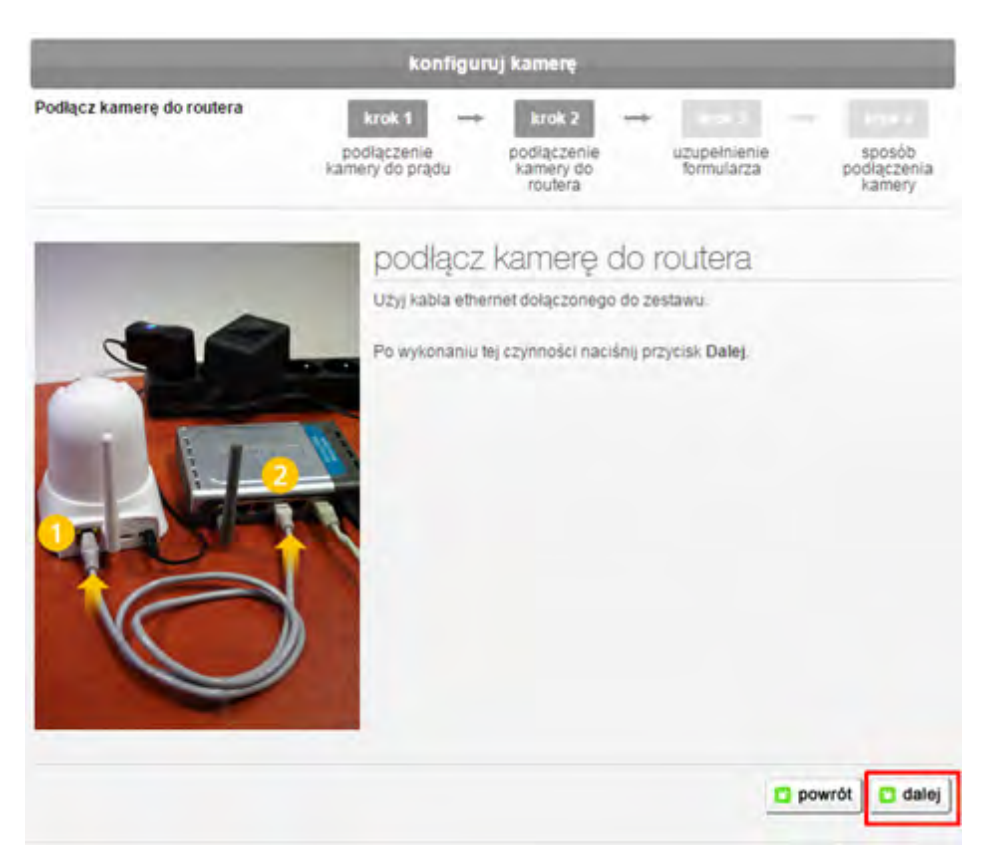

*Rys. 35: Podłączenie kamery do routera*

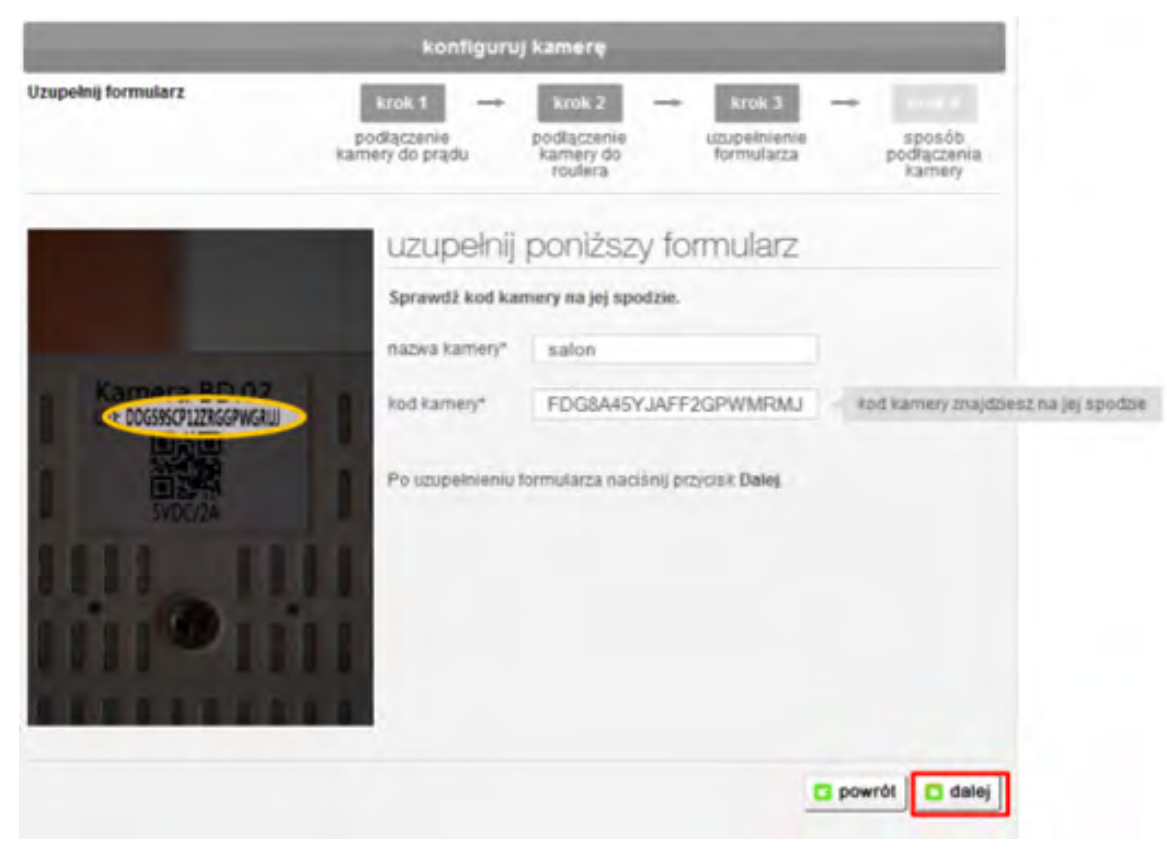

*Rys. 36: Nazwa i kod kamery*

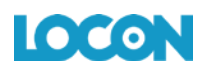

Teraz masz możliwość wyboru, czy chcesz by Twoja kamera działała będąc podłączoną do Internetu poprzez "kabel internetowy" czy chcesz ją używać bezprzewodowo za pośrednictwem sieci Wi-Fi.

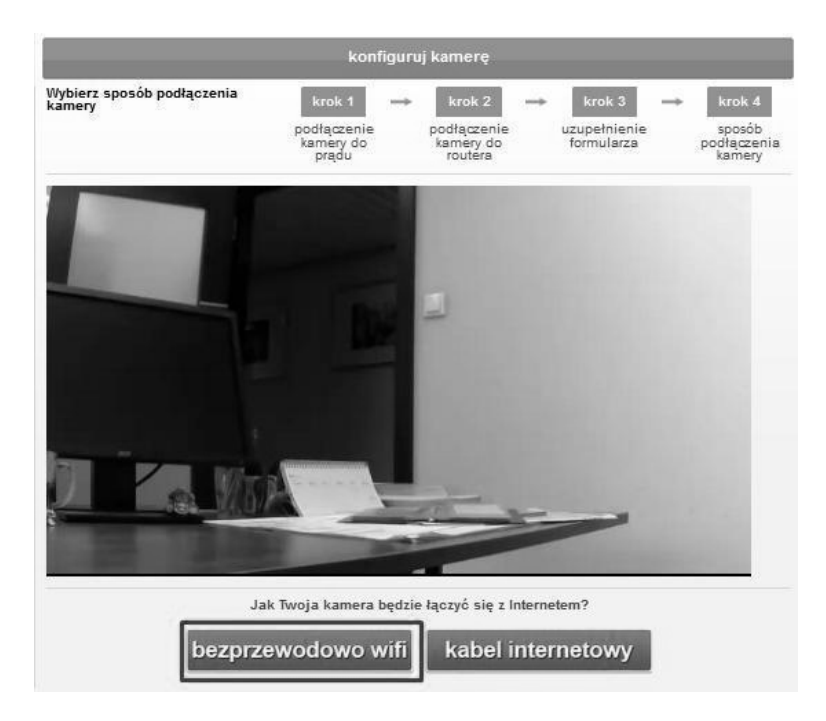

*Rys. 37: Wybór trybu podłączenia kamery do Internetu*

Jeśli zdecydujesz się na połączenie przewodowe, kamera zostanie uruchomiona ponownie, jeśli jednak chcesz jej używać bezprzewodowo, wybierz "bezprzewodowo wifi" i kontynuuj proces instalacji.

F. Wybierz swoją sieć Wi-Fi z listy rozwijanej i wpisz jej hasło. Poczekaj na połączenie.

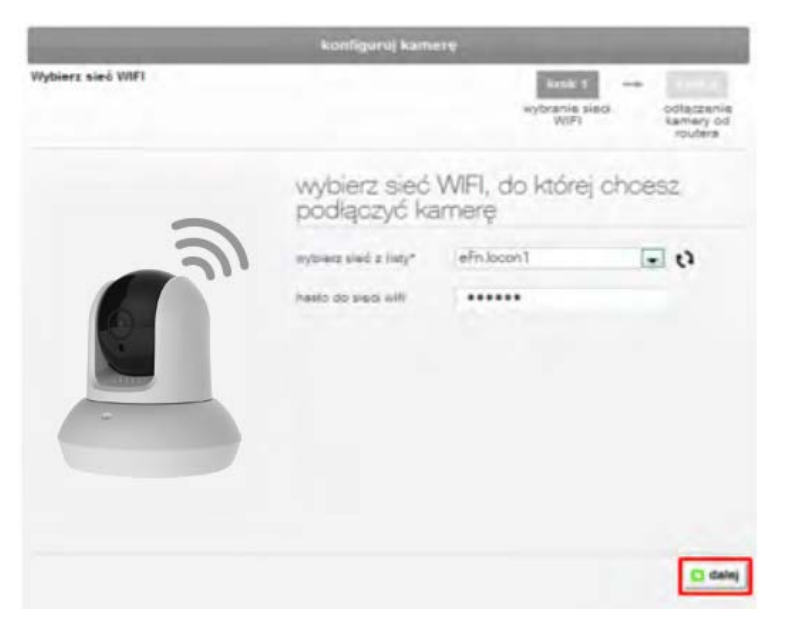

*Rys. 38: Wybierania nazwy sieci i wpisywanie hasła do sieci Wi-Fi*

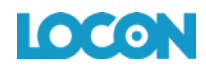

G. Odłącz przewód sieciowy od kamery i gotowe.

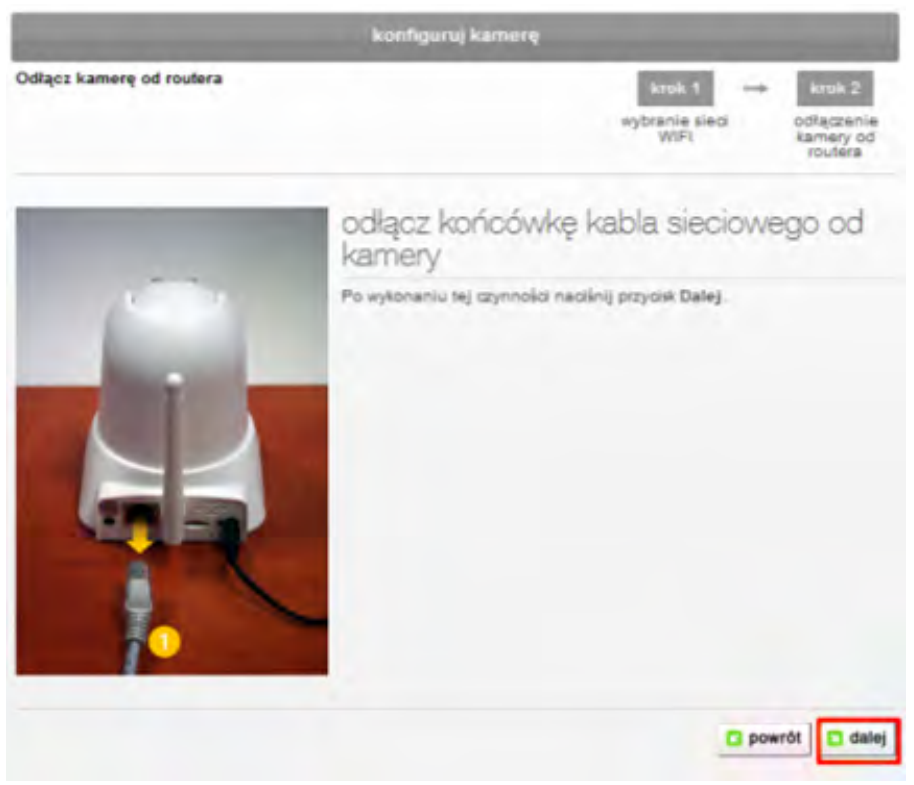

*Rys. 39: Odłączanie kamery od routera*

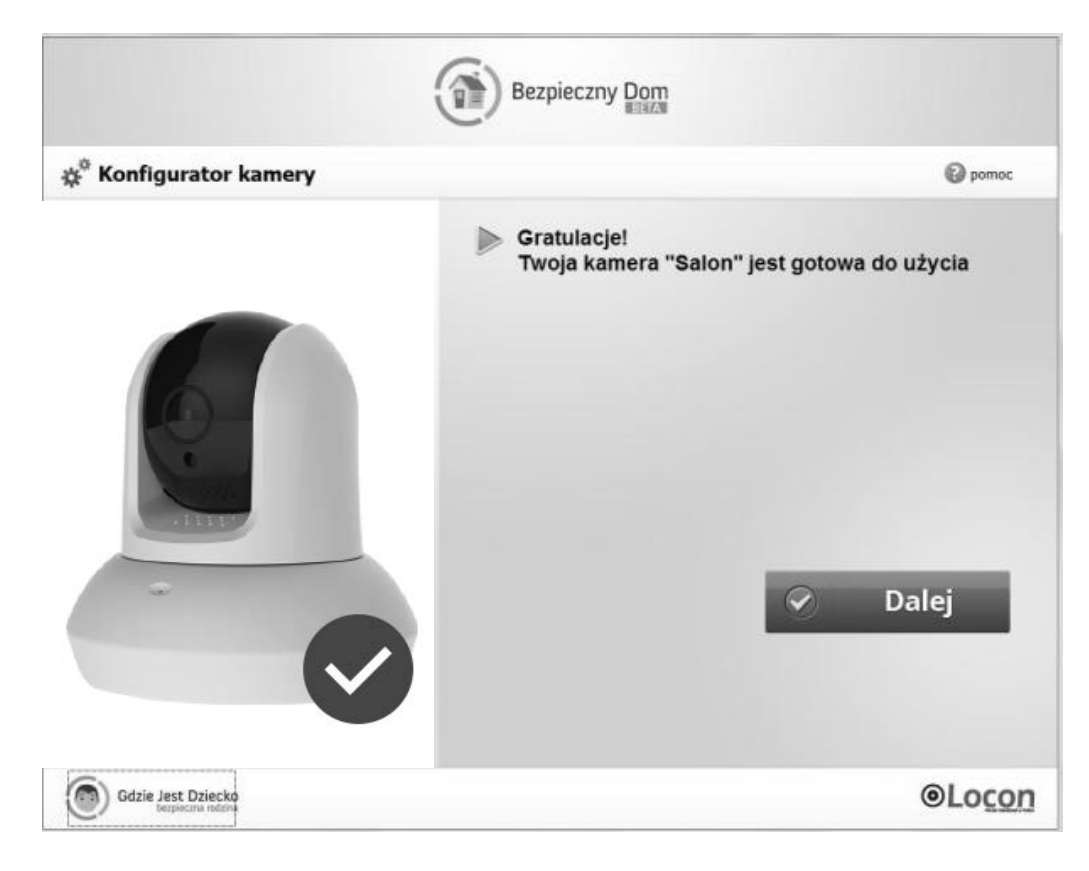

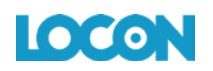

*Rys. 40: Zakończenie konfiguracji kamery*

# <span id="page-30-0"></span>3. OGLĄDANIE OBRAZU NA ŻYWO

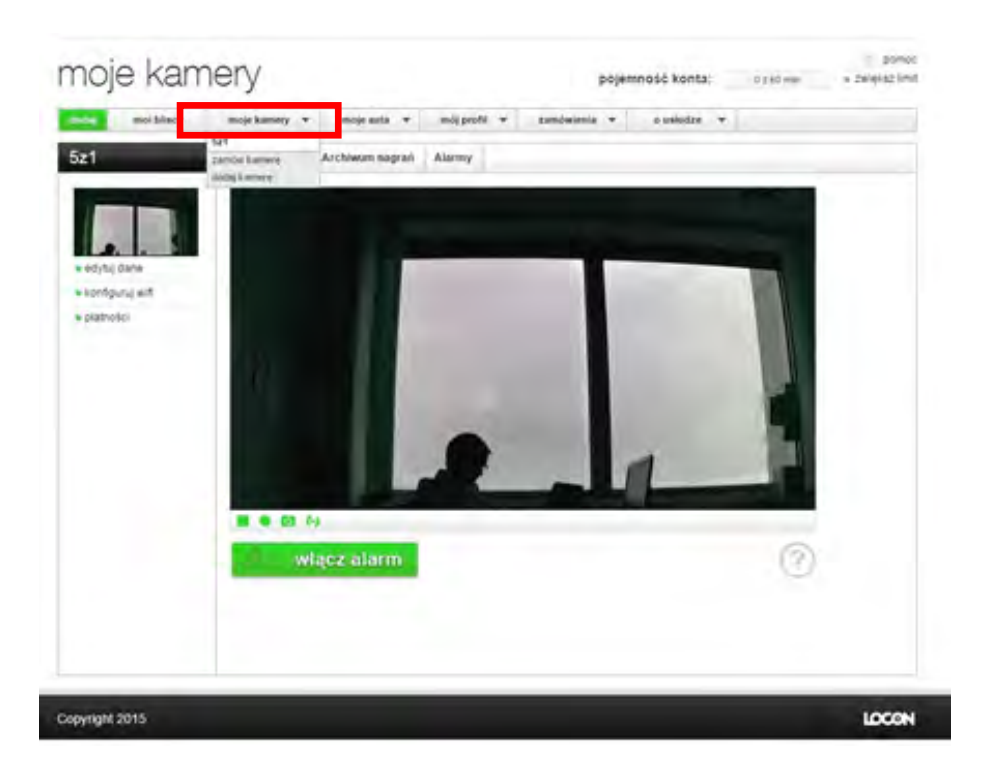

A. W menu "Moje kamery" wybierz kamerę z którą chcesz się połączyć.

*Rys. 41: Wybór kamery*

Ciesz się obrazem "na żywo" z Twojego domu lub firmy. Uwaga I: W zależności od lokalnych parametrów sieciowych czas potrzebny na zestawienie połączenia z kamerą za pośrednictwem aplikacji lub strony internetowej może się wahać w granicach 10s - 45s (typowo poniżej do 25s)

Uwaga II. Jeżeli kamera oraz urządzenie mobilne z aplikacją są połączone z tą samą siecią lokalną WiFi/Ethernet, wówczas strumień wideo jest przesyłany lokalnie pomiędzy kamerą a aplikacją, bez przechodzenia przez Internet.\* Podłączenie Internetowe jest wówczas wykorzystywane jedynie do zestawienia i autoryzacji połączenia pomiędzy aplikacją (urządzeniem mobilnym), a kamerą. W przypadku podglądu "na żywo" za pośrednictwem strony www (opisana wyżej sytuacja), nie zależnie od sposobu połączenia sieciowego kamery i urządzenia z przeglądarką, strumień wideo zawsze przechodzi przez serwery Locon wykorzystując dostęp do Internetu .

\*\* W przypadku zestawienia połączenia P2P.

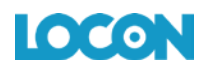

#### <span id="page-31-0"></span>4. STEROWANIE OBRAZEM

- A. W menu "Moje kamery" wybierz kamerę z którą chcesz się połączyć.
- B. Po najechaniu kursorem na obraz, w prawym dolnym rogu pojawi się panel sterowania obrazem

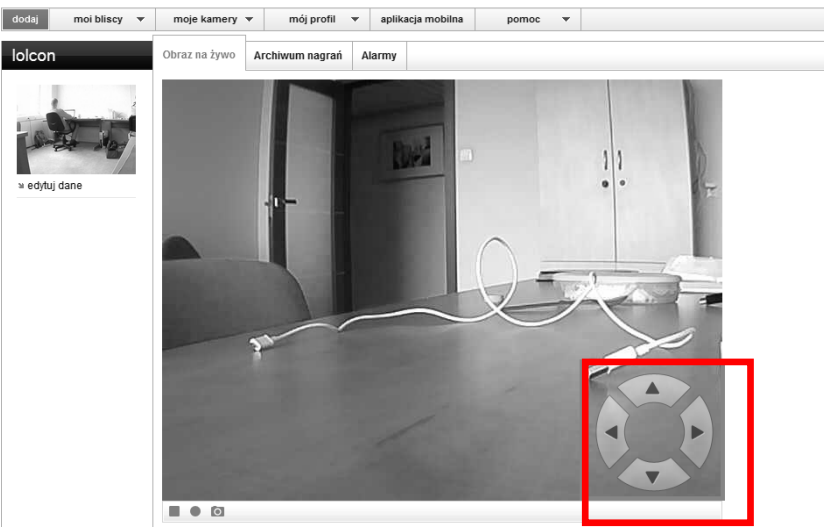

*Rys.42: Panel sterujący obrazem*

C. Strzałki kierunkowe określają, w którą stronę będzie odbywał się ruch, przyciśnij lub przytrzymaj jedną z nich, aby przesunąć obraz.

### <span id="page-31-1"></span>5. ZMIANA JAKOŚCI OBRAZU

Z poziomu strony www nie ma możliwości ustawienia czy zmiany jakości obrazu. Jakość obrazu jest ustawiona w oprogramowaniu w formacie 640 x 352 dpi.

#### <span id="page-31-2"></span>6. NAGRYWANIE OBRAZU

Masz możliwość rozpocząć "nagrywanie na żądanie" z poziomu strony www. Nagrania są zapisywane w chmurze, dzięki czemu masz do nich dostęp z każdego miejsca na świecie. Ilość dostępnego miejsca na nagrania oraz czas ich przechowywania w chmurze zależą od wykupionej usługi. W czasie kiedy nagrania są dostępne w chmurze, możesz pobrać i zapisać je na własnym dysku.

# **UWAGA: Po upływie czasu przechowywania nagrania są usuwane i nie ma możliwości ich odzyskania.**

Filmiki nagrywają się w interwałach czasowych po 60 sekund (jeżeli nagranie rozpoczęło się automatycznie na wskutek wykrycia ruchu) lub w zależności od wykupionej usługi (jeżeli nagranie rozpoczęło się po wybraniu opcji "nagranie na żądanie" – opisywany przypadek),

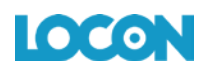

dzięki temu łatwiej będzie ci pobrać je z naszego serwera. Aby rozpocząć nagrywanie na żądanie na stronie www:

- A. W menu "Moje kamery" wybierz kamerę z którą chcesz się połączyć.
- B. Tuż pod obrazem z kamery znajdują się trzy ikony, naciskają na figurę koła rozpoczniesz nagrywanie.

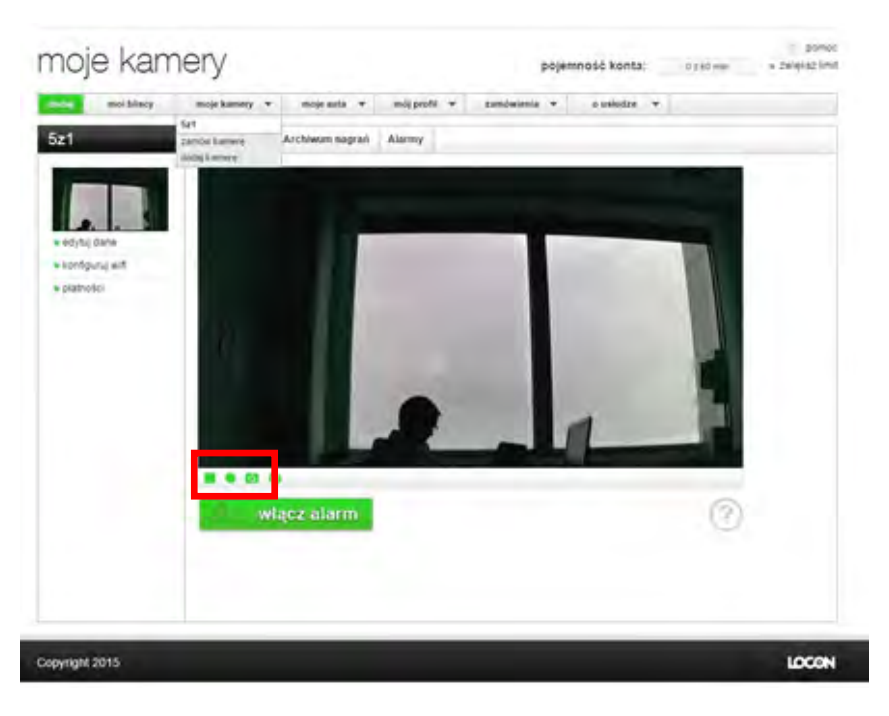

*Rys. 43: Włączanie funkcji nagrywania*

# <span id="page-32-0"></span>7. ALARM DETEKCJI RUCHU

Dzięki funkcji alarmów możesz ustawić czas w jakim kamera będzie wykrywała ruch i w razie jego wykrycia, powiadomi Cię o tym poprzez sms, email lub notyfikację w aplikacji mobilnej oraz rozpocznie nagrywanie obrazu. Kamera monitoruje pomieszczenie "realtime" i po wykryciu ruchu rozpoczyna nagrywanie przez 60 sekund. Jeśli nadal wykrywa ruch kontynuuje nagrywanie tworząc kolejne pliki o czasie trwania do 60 sekund. Użytkownik otrzymuje alert z informacja o wykryciu ruchu w monitorowanym pomieszczeniu w aplikacji, sms-em i e-mailem (jeśli taką funkcja została wybrana w ustawieniach).

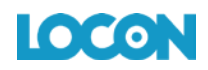

- A. W menu "Moje kamery" wybierz kamerę z którą chcesz się połączyć.
- B. Z zakładki "Obraz na żywo" przejdź do "Alarmy".

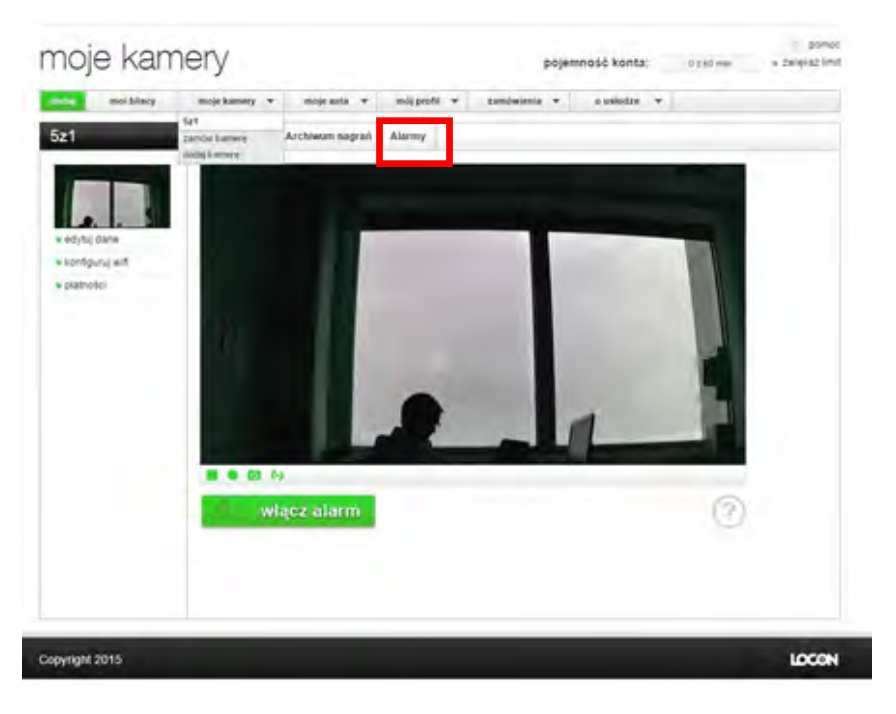

*Rys.44: Przejście do zakładki alarmy*

C. Dodaj alarm klikając "Dodaj".

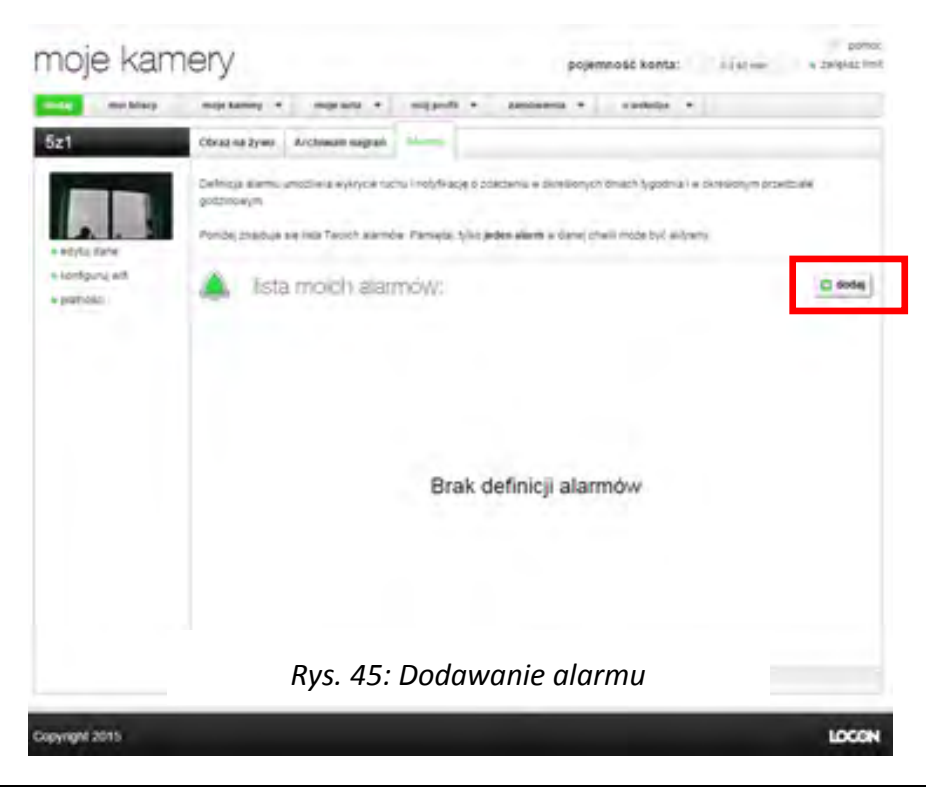

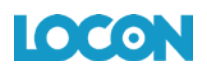

Poruszając suwakami, zdecyduj w jakie dni i godziny kamera ma automatycznie wykrywać ruch, powiadamiać Cię o tym i nagrywać.

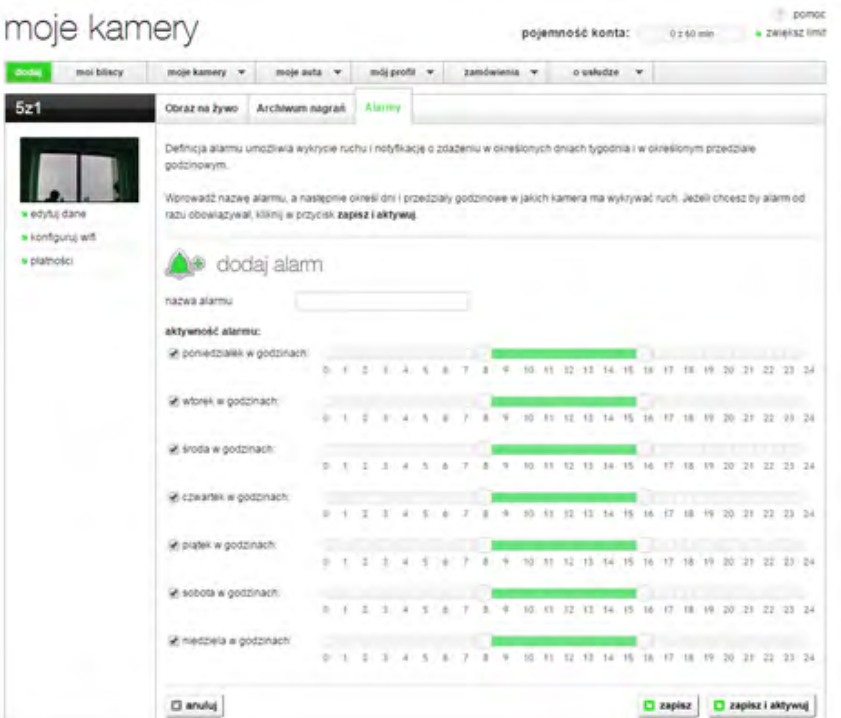

*Rys. 46: Definiowanie alarmu*

Alarm możesz włączyć też w zakładce podglądu na żywo, naciskając przycisk Włącz alarm. Aby alarm wyłączyć naciśnij ponownie ten sam przycisk.

![](_page_34_Picture_6.jpeg)

*Rys. 47: Włączenie alarmu*

![](_page_35_Picture_1.jpeg)

#### <span id="page-35-0"></span>8. ZMIANA CZUŁOŚCI DETEKCJI RUCHU

- A. W menu "Moje kamery" wybierz kamerę z którą chcesz się połączyć.
- B. Włącz alarm detekcji ruchu.
- C. Czułość detekcji ruchu dostosuj do swoich potrzeb za pomocą suwaka, który pojawi się po włączeniu alarmu.

![](_page_35_Picture_6.jpeg)

*Rys. 48: Zmiana czułości detekcji ruchu*

#### <span id="page-35-1"></span>9. ARCHIWUM

- A. W menu "Moje kamery" wybierz kamerę z którą chcesz się połączyć.
- B. Z zakładki "Obraz na żywo" przejdź do "Archiwum nagrań".

![](_page_36_Picture_1.jpeg)

![](_page_36_Picture_2.jpeg)

*Rys. 49: Przejście do zakładki "Archiwum nagrań"*

C. Na dole znajduje się lista dostępnych nagrań, zarówno tych powstałych przez manualne włączenie nagrywania, jak i tych powstałych w wyniku alarmu.

![](_page_36_Picture_60.jpeg)

*Rys. 50: Lista alarmów*

![](_page_37_Picture_1.jpeg)

![](_page_37_Picture_2.jpeg)

![](_page_37_Figure_3.jpeg)

*Rys. 51: Ikona nagrania z alarmu Rys. 52: Ikona nagrania na żądanie*

D. Jeśli chcesz możesz zmienić nazwę nagrania(1), obejrzeć nagranie(2), pobrać nagranie(3) lub skasować nagranie(4).

![](_page_37_Picture_7.jpeg)

*Rys. 53: Opcje edycji pliku nagrania*

#### <span id="page-37-0"></span>10. ZDJĘCIA

- A. W menu "Moje kamery" wybierz kamerę z którą chcesz się połączyć.
- B. Tuż pod obrazem z kamery znajdują się trzy ikony, naciskając na aparat, zrobisz zdjęcie. Otwórz je lub zapisz na swoim komputerze!

![](_page_37_Picture_12.jpeg)

*Rys. 54: Wykonywanie zdjęć*

#### <span id="page-38-0"></span>11. OBRACANIE OBRAZU O 180 STOPNI

Ta funkcja jest przydatna gdy chcesz zwiększyć zasięg pola widzenia kamery mocując ją np. do sufitu. Obróć obraz, aby nadal widzieć go we właściwej perspektywie.

- A. W menu "Moje kamery" wybierz kamerę z którą chcesz się połączyć.
- B. Tuż pod obrazem z kamery znajdują się cztery ikony, klikając ikonę ze strzałkami, obrócisz obraz o 180 stopni.

![](_page_38_Picture_6.jpeg)

*Rys. 55: Obracanie obrazu o 180 stopni*

#### <span id="page-38-1"></span>**X. KONSERWACJA**

Kamera nie potrzebuje skomplikowanych zabiegów konserwacyjnych. Przede wszystkim należy zadbać by środowisko jej pracy nie było dla niej szkodliwe, by nie było wilgotne lub zakurzone oraz by nie występowały siły mogące ją uszkodzić (np. książki ustawione bezpośrednio na kamerze). Czasem jednak występuje konieczność zewnętrznej konserwacji, wtedy należy kamerę delikatnie przecierać lekko wilgotną, miękką ściereczką antystatyczną. Należy

![](_page_39_Picture_0.jpeg)

wystrzegać się używania detergentów, proszków i innych środków chemicznych (takich jak alkohol lub benzen).

# <span id="page-39-0"></span>**XI. MONTAŻ**

Aby korzystać z kamery wystarczy ją wyjąć z pudełka i podłączyć do źródła prądu i sieci Internet, nie ma konieczności dokręcania jakichkolwiek dodatkowych elementów. Jeśli jednak chcesz by kamera obserwowała przestrzeń z wyższej perspektywy możesz wykorzystać dołączony w zestawie uchwyt mocujący. Przymocuj uchwyt do ściany, a następnie przykręć kamerę do jego podstawki. Gotowe!

*Pamiętaj: Jeśli korzystasz z uchwytu mocującego, upewnij się, że sam jest dobrze zamocowany do ściany. Upadek kamery z wysokości grozi jej poważnym uszkodzeniem!*

![](_page_39_Picture_6.jpeg)

*Rys. 56: Elementy mocujące*

#### <span id="page-39-1"></span>**XII. RESETOWANIE KAMERY**

W wyjątkowych sytuacjach, podczas korzystania z kamery, może pojawić się konieczność zresetowania jej. Przed przystąpieniem do tej czynności należy się skonsultować z działem pomocy, ponieważ resetowanie bez odpowiednie wiedzy może doprowadzić do uniemożliwienia korzystania z usługi.

Aby zresetować kamerę musisz przygotować przyrząd, który Ci to umożliwi. Może to być spinacz biurowy lub każdy inny przedmiot, który będzie miał co najmniej 5cm długości i około 1mm grubości.

![](_page_40_Picture_1.jpeg)

Gdy już masz przyrząd do resetowania, postępuj zgodnie z następującymi krokami:

- A. Przycisk "RESET" znajduje się na spodzie kamery. Odwróć kamerę, nie odłączając jej od prądu i zlokalizuj mały otwór z napisem "RESET" obok.
- B. Wsuń przyrząd do otworu i przyciśnij zlokalizowany tam przycisk, powinieneś usłyszeć ciche kliknięcie.
- C. Przytrzymaj przycisk wciśnięty przez około 10 sekund i gotowe.

#### <span id="page-40-0"></span>**XIII. KONTAKT I POMOC**

Jeśli masz problem z działaniem usługi lub urządzenia, skontaktuj się z nami! Możesz to zrobić poprzez:

- A. **Telefon:** +48 91 887 10 01.
- B. **E-mail:** pomoc@locon.pl.
- C. Formularz kontaktowy na stronie <http://bezpiecznydom.pl/kontakt/>
- D. Chat dostępny na stronie [http://bezpiecznydom.pl/](http://bezpiecznydom.pl/pakiety-plus/)

#### <span id="page-40-1"></span>**XIV. LOCON SP. Z O.O.**

Locon jest spółką informatyczną, która działa na rynku Europy Środkowej od 1995 roku. Główna siedziba firmy to Szczecin. Nasz młody i dynamiczny zespół liczy kilkanaście osób. Kluczowy zespół stanowią wysoko wykwalifikowani specjaliści pochodzący z branży informatycznej, telekomunikacyjnej i geodezyjnej. Firma oferuje konsulting informatyczny, systemy internetowe, innowacyjne modele dla e-businessu, tworzenie oprogramowania z wykorzystaniem nowoczesnych technik multimedialnych, zaawansowane rozwiązania telekomunikacyjne i geodezyjne.

**Locon Sp. z o.o. 70-030 Szczecin, ul. Tama Pomorzańska 1 KRS 0000132823; NIP 852-10-13-334; Regon: 812527552**